# **Contents**

| Chapter 1 UNPACKING AND INSTALLATION                          |    |  |  |
|---------------------------------------------------------------|----|--|--|
| 1.1 Unpacking                                                 | 10 |  |  |
| 1.1.1 Unpacking the Main Body                                 | 10 |  |  |
| 1.1.2 Unpacking the Optional Items                            |    |  |  |
| 1.2 Installation                                              |    |  |  |
| 1.2.1 Conditions for Installation Site                        | 21 |  |  |
| 1.2.2 Installation Space                                      |    |  |  |
| 1.2.3 Removal of Protective Materials (Printer)               |    |  |  |
| 1.2.4 Removal of Protective Materials (Option)                |    |  |  |
| 1.3 Operations during Installation                            |    |  |  |
| 1.3.1 Locking and Unlocking the Casters                       |    |  |  |
| 1.3.2 Operating the Front Roll                                |    |  |  |
| 1.4 When the Entryway is Narrow                               |    |  |  |
| Chapter 2 INSTALLATION OF ACCESSORIES                         |    |  |  |
| 2.1 Installation of Long Paper Ejection Unit/ Sorter (Option) | 44 |  |  |
| 2.1.1 Long Paper Ejection Unit (Option)                       |    |  |  |
| 2.1.2 Sorter and Conveyor (Option)                            |    |  |  |
| 2.2 Switching the Humidity Conditioning Unit (Option)         |    |  |  |
| 2.3 Installation of Accessories                               |    |  |  |
| 2.3.1 Tray                                                    |    |  |  |
| 2.3.2 Ribbon Cassettes                                        |    |  |  |
| 2.3.3 Ink Cartridges                                          |    |  |  |
| 2.3.4 Paper                                                   |    |  |  |
| 2.3.4.1 Setting the Rear Paper                                |    |  |  |
| 2.3.4.2 Setting the Front Paper                               |    |  |  |

### **Chapter 3 INSTALLATION AND INITIAL SETTINGS**

| 3.1 General Overview                             | 74 |
|--------------------------------------------------|----|
| 3.1.1 Software Operating Requirements            | 74 |
| 3.1.2 System Configuration                       | 74 |
| 3.2 Installation                                 | 75 |
| 3.2.1 Before Installation                        | 75 |
| 3.2.2 Installation (Systems with Printer PC)     | 75 |
| 3.2.2.1 Setting Up Printer PCs                   | 75 |
| 3.2.2.2 Setting Up Client PCs                    | 81 |
| 3.2.3 Installation (Systems without Printer PCs) | 85 |
| 3.3 Various Settings                             | 89 |
| 3.3.1 Points to Confirm Before Making Settings   | 89 |
| 3.3.2 Settings                                   |    |
| 3.3.2.1 Registering Printers                     | 89 |
| 3.3.2.2 Starting Up the Printer                  | 95 |
| 3.3.2.3 Switching to Initial Settings Mode       |    |
| 3.3.2.4 Initial Settings                         |    |
| 3 3 2 5 Shutting Down the Printer                |    |

#### **General Information**

The workflow for installing this product is as follows. Be sure to conduct installation work in the following order.

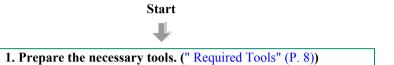

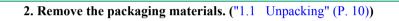

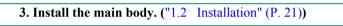

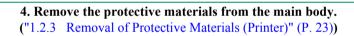

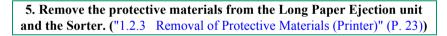

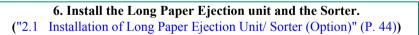

7. Switch the Humidity Conditioning Unit.

("2.2 Switching the Humidity Conditioning Unit (Option)" (P. 58))

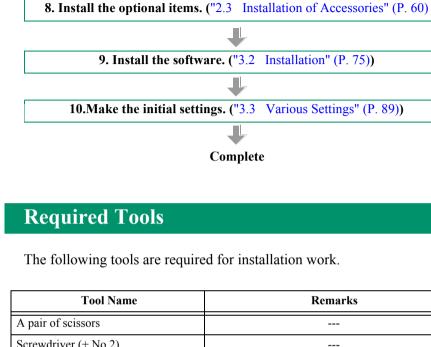

| Tool Name                 | Remarks                                                                          |
|---------------------------|----------------------------------------------------------------------------------|
| A pair of scissors        |                                                                                  |
| Screwdriver (+ No.2)      |                                                                                  |
| Flat-blade screwdriver #3 | Refer to "1.4 When the Entryway is Narrow" (P. 34)                               |
| Long-nose plier           |                                                                                  |
| Monkey wrench             | Refer to "2.1 Installation of Long Paper Ejection Unit/ Sorter (Option)" (P. 44) |

CHAPTER

1

## **UNPACKING AND INSTALLATION**

## 1.1 Unpacking

#### 1.1.1 Unpacking the Main Body

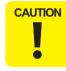

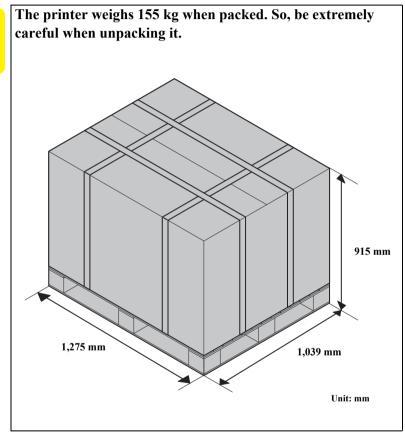

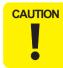

- The weight of the printer is approximately 120 kg. When moving or lifting the product, be sure to work with more than three people using the handles shown in the figure below.
- When the printer is carried by three workers, two workers should hold the paper feed side because the paper feed side is much heavier than the paper ejection side.

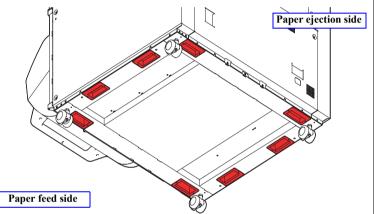

- Be sure to lift the product in a comfortable position. If the product is lifted in an awkward position, the worker may be injured or the product may be damaged.
- When setting the product down, be careful not to get your fingers caught between the product and the installation surface.

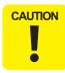

When removing the upper outer box, be careful of the Front Roll of the printer because it rises automatically.

Take off the four polypropylene straps and remove the "upper outer box" by lifting it upwards.

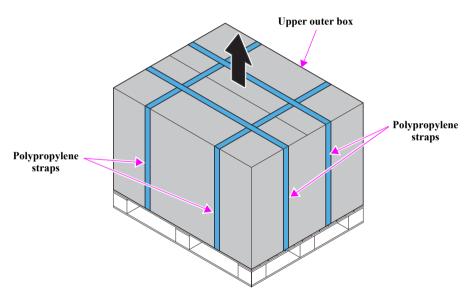

Figure 1-1. Unpacking the Main Body (1)

2. Remove the following cushioning materials and the inner packaging box.

Table 1-1. List of Cushioning Materials/Inner Packaging Box

| No. | Cushioning Materials/Inner Packaging Box | Quantity | <b>Bundled Items</b> |
|-----|------------------------------------------|----------|----------------------|
| 1   | Printer Side Rear Padding                | 2        | No                   |
| 2   | Printer Side Front Padding               | 2        | No                   |
| 3   | Printer Front Padding R                  | 1        | Yes                  |

Table 1-1. List of Cushioning Materials/Inner Packaging Box

| No. | Cushioning Materials/Inner Packaging Box | Quantity | <b>Bundled Items</b> |
|-----|------------------------------------------|----------|----------------------|
| 4   | Printer Front Padding L                  | 1        | Yes                  |
| 5   | Roll Paper Holder Padding R              | 1        | No                   |
| 6   | Roll Paper Holder Padding L              | 1        | No                   |
| 7   | 7 Inner packaging box, manual            |          | Yes                  |
| 8   | Printer Padding Top                      | 1        | No                   |

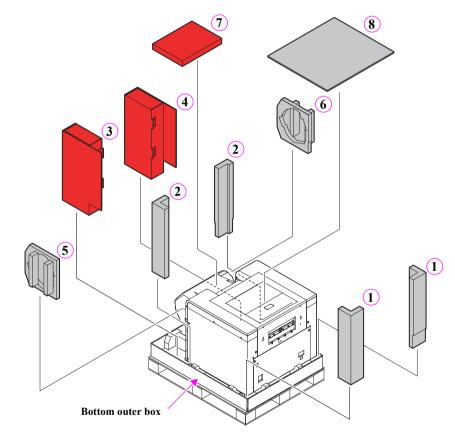

Figure 1-2. Unpacking the Main Body (2)

Open the Printer Rear Padding R (3), Printer Rear Padding L (4) and inner packaging box with the manual (7), and confirm that all of the following bundled items are included with the product.

Table 1-2. Item

| No. | Location Stored<br>(Packaging Material) | Item                                                 | Quantity |
|-----|-----------------------------------------|------------------------------------------------------|----------|
|     | Printer Rear Padding R                  | Tray                                                 | 1        |
| 3   |                                         | Cleaning Sheet (2 sheets)                            | 1        |
|     |                                         | Cleaning Material (150 sheets)                       | 1        |
|     | Printer Rear Padding L                  | Flange                                               | 4        |
| 4   |                                         | Screws to attach flanges                             | 4        |
|     |                                         | Spool                                                | 2        |
|     | Inner packaging box, manual             | INSTRUCTION MANUAL (Operating Instructions)          | 1        |
|     |                                         | INSTRUCTION MANUAL (Condition Setup and Maintenance) | 1        |
|     |                                         | System application CD                                | 1        |
|     |                                         | Manual CD                                            | 1        |
| 7   |                                         | Printer data CD                                      | 1        |
| ,   |                                         | Parts list CD *1                                     | 1        |
|     |                                         | Ribbon cassette                                      | 2        |
|     |                                         | Power supply cable *2                                | 1        |
|     |                                         | USB cable                                            | 1        |
|     |                                         | Paper Band                                           | 2        |
|     |                                         | Сар                                                  | 2        |

Note "\*1": For overseas only.

> "\*2": Supported in Japan and North America.

- Unfold the four sides of the "bottom outer box".
- Push the main body and the cushioning materials on the paper feed side to the paper ejection side, and unload the main body and the "bottom outer box" from the pallet to the position shown below.
- Lift the printer's paper feed side, and pull out the Pallet.

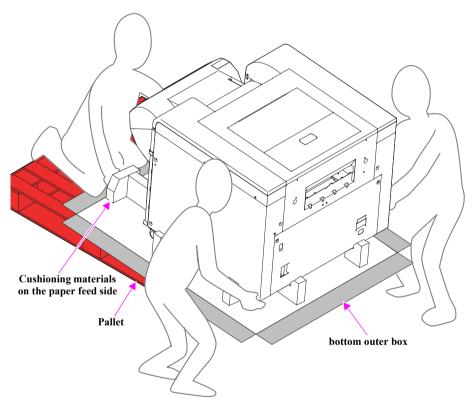

Figure 1-3. Unpacking the Main Body (3)

- Lift the printer's right side, and pull out the cushioning material on the right side. (Figure. 1-4)
- Lift the printer's left side, and pull out the cushioning material on the left side in the same manner as step7.

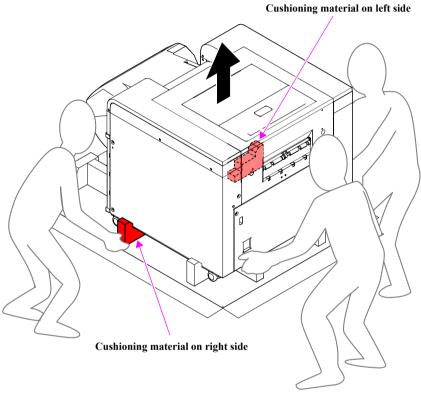

Figure 1-4. Unpacking the Main Body (4)

- Lift the paper ejection side of the main body, and pull out the cushioning material on the paper ejection side. (Figure. 1-5)
- 10. Lift the paper feed side of the main body, and pull out the cushioning material on the paper feed side in the same manner as step9.

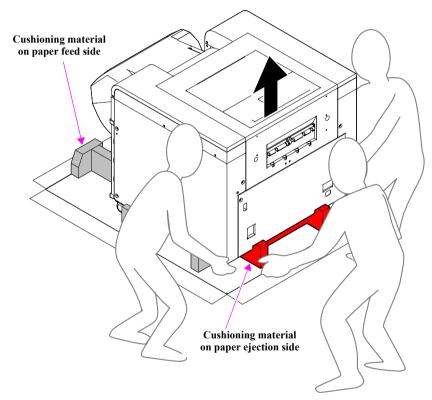

Figure 1-5. Unpacking the Main Body (5)

11. Remove the protective sheet and the plastic sheet from the main body.

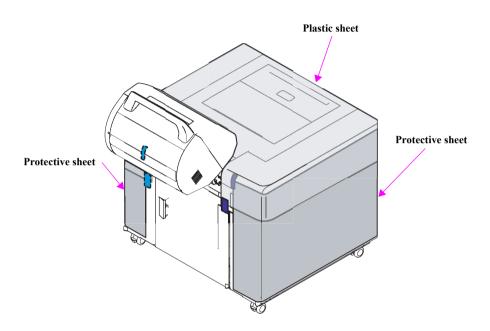

Figure 1-6. Unpacking the Main Body (6)

12. Move the main body from the "bottom outer box" and the bottom protective sheet.

## 1.1.2 Unpacking the Optional Items

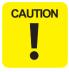

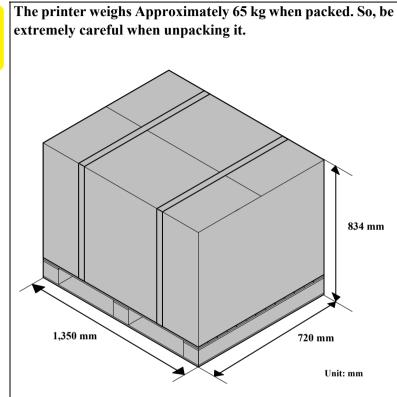

- Unbind the two polypropylene straps and remove the "upper outer container" by lifting it upwards.
- Remove the two cushioning materials
- 3. Remove the packaging box (Long Paper Ejection Unit) and packaging box (Conveyer).

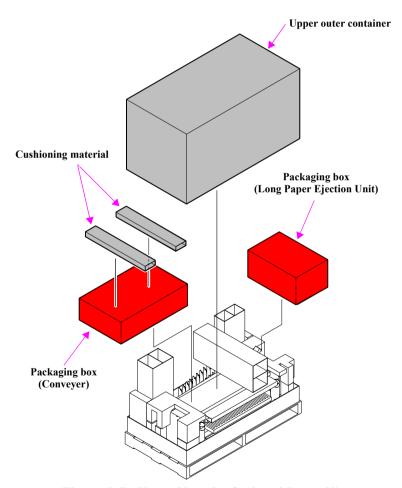

Figure 1-7. Unpacking the Optional Items (1)

Remove the eight cushioning materials.

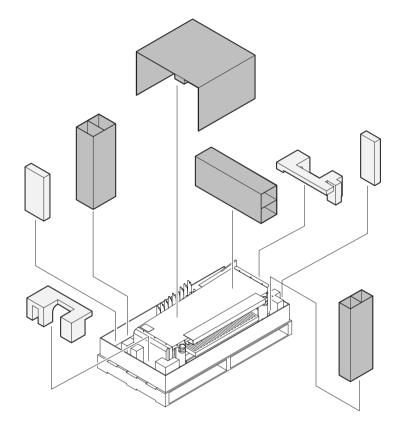

Figure 1-8. Unpacking the Optional Items (2)

Peel off the strong tape, and remove the cushioning material in the direction of the arrow at bottom of the Sorter.

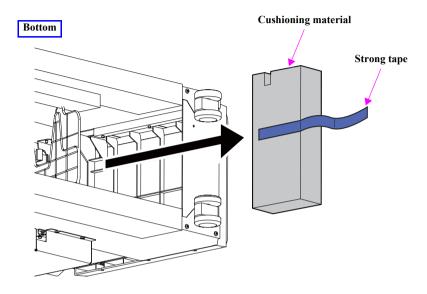

Figure 1-9. Unpacking the Optional Items (3)

- Lift the Sorter and remove it.
- Remove the plastic sheets from the Sorter.

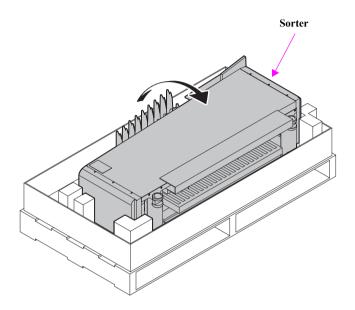

Figure 1-10. Unpacking the Optional Items (4)

- Hold the packaging box by the handles, and remove the Long Paper Ejection Unit together with the packaging box.
- Remove the two pieces of tape that secure the two cables and remove the Long Paper Ejection Unit from the packaging box.
- 10. Remove the plastic sheets from the Long Paper Ejection Unit.

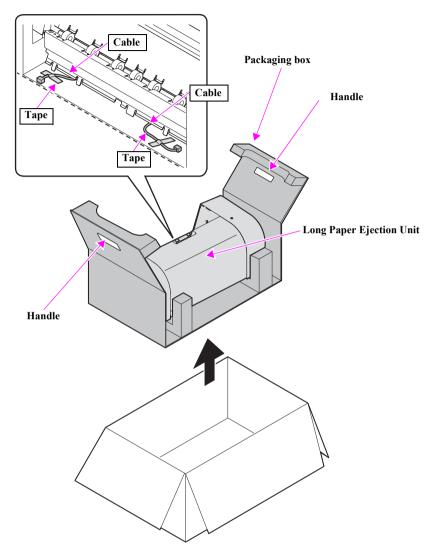

Figure 1-11. Unpacking the Optional Items (5)

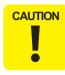

■ Be sure to hold the Long Paper Ejection Unit by the Long **Ejection Left Cover and the Long Ejection Right Cover** when removing it.

If you hold it by the section shown below, it makes the adjustment impossible, then the parts replacement may be required.

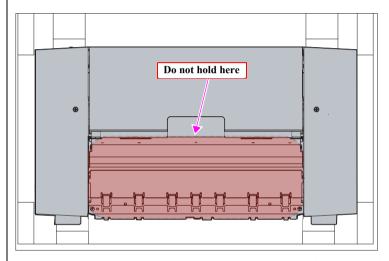

■ When temporarily placing the Long Paper Ejection Unit, do not put it on its base frame side.

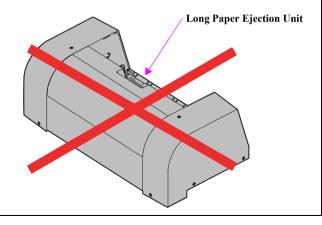

- 11. Remove the bundled items from the packaging box (Conveyer).
- 12. Confirm that the following items are included.

Table 1-3. Bundled Items

| Unit                     | Item                              | Quantity |
|--------------------------|-----------------------------------|----------|
| LEJ Fixing Screws        | Pan head sems screw with P.W M4x8 | 2        |
| (small packet)           | Bushing                           | 2        |
| M5 Screws (small packet) | Truss head M5 x 10                | 6        |
| M4 Screws (small packet) | M4 x 15                           | 4        |
|                          | Hexagon nut                       | 2        |
| Sorter Fixing Bracket A  |                                   |          |
| Sorter Fixing Bracket B  |                                   |          |
| Caster                   |                                   |          |
| Ejection paper sheet     |                                   |          |
| Electricity Brush        |                                   |          |

- 13. Remove the following parts from the packaging box (Conveyer).
  - Cushioning material
  - Conveyer
  - Caster (*Figure*. *1-13*)
  - Ejection paper sheet (Figure. 1-13)
  - Electricity Brush
- 14 Remove the plastic sheets from the Electricity Brush.

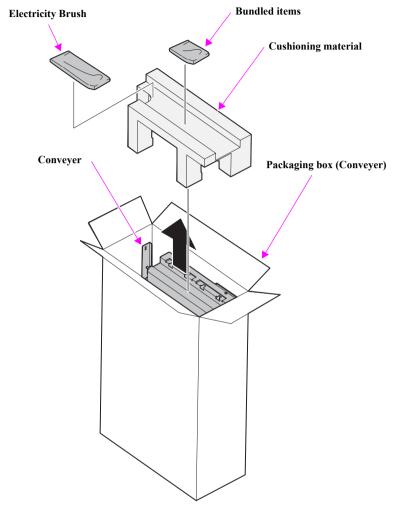

Figure 1-12. Unpacking the Optional Items (6)

- **15.** Remove the plastic sheets from the Conveyer.
- 16. Remove the Packaging box from the Caster.
- 17. Remove the plastic sheets from the Caster.
- 18. Remove the Ejection paper sheet from the cushioning material.
- 19. Remove the plastic sheets (Blue) from the Ejection paper sheet.

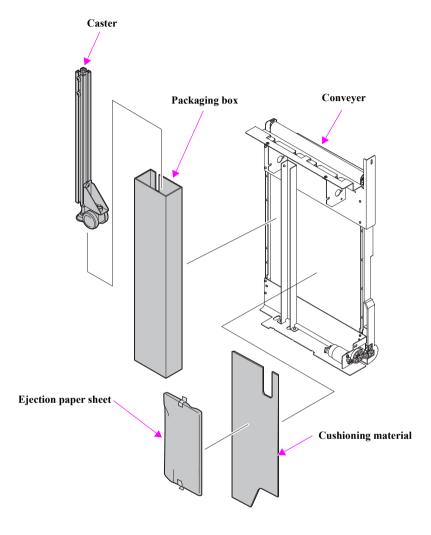

Figure 1-13. Unpacking the Optional Items (7)

## 1.2 Installation

Be sure to strictly observe the following conditions when installing the product.

#### 1.2.1 Conditions for Installation Site

■ The site must be a stable and level location (confirm with level gauge) which satisfies the following installation conditions.

| Floor Load Capacity | 400 Kg/m <sup>2</sup>                                                                            |
|---------------------|--------------------------------------------------------------------------------------------------|
| Installation Space  | Approximately 3.2 m <sup>2</sup> (includes installation space for optional items and work space) |

- The entryway to the site is wide enough for the main body to be carried in (width of 850 mm or more). (If the entryway is less than 850 mm in width, refer to "1.4 When the Entryway is Narrow" (P. 34) and carry in the printer after decreasing its width.)
- There are no deep holes or bumps where the casters are located.
- The vent hole will not be blocked.
- The printer will not be subject to vibrations or shock.
- Roll paper can be set or removed comfortably.
- Where the daily maintenance such as installation of accessories and replacement of consumables can be easily carried out.
- The site must satisfy the following environmental conditions.

| Temperature | Operating: 10 to 30 °C                          |  |
|-------------|-------------------------------------------------|--|
|             | Storage: -20 to 40 °C (within 1 month at 40 °C) |  |
| Humidity    | Operating: 30 to 60 %*                          |  |
|             | Storage: 5 to 85 %                              |  |

Note"\*":20 to 80% when the Humidity Control Unit (optional) is installed.

■ Power consumption

|                | 100 V AC     | 120 V AC     | 230 V AC     |
|----------------|--------------|--------------|--------------|
| Sleep mode     | 63.2 kWh/mo. | 66.1 kWh/mo. | 60.1 kWh/mo. |
| Sleep mode OFF | 89.2 kWh/mo. | 91.3 kWh/mo. | 82.3 kWh/mo. |
| Rated current  | 7.5 A        | 7.0 A        | 4.0 A        |

#### 1.2.2 Installation Space

When installing the printer, be sure to secure sufficient space for operation and maintenance work. The following are the external dimensions of the printer and the recommended installation space.

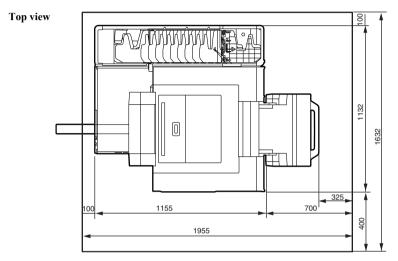

Front view

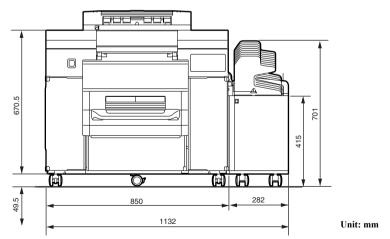

Figure 1-14. Printer Dimensions

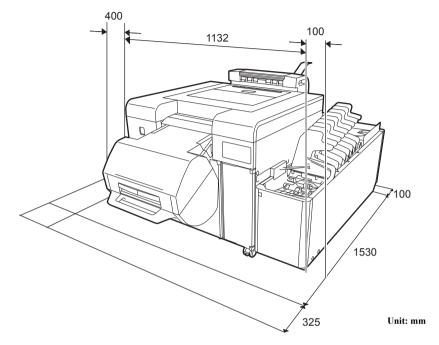

Figure 1-15. Installation Space

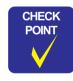

After installation, make sure that the printer is stable. If not, adjust the height of the printer with a cardboard or a thin plate, etc.

## 1.2.3 Removal of Protective Materials (Printer)

- Remove the two pieces of strong tape that secure the protective sheet, and remove it.
- Remove the seventeen pieces of strong tape from the main body.

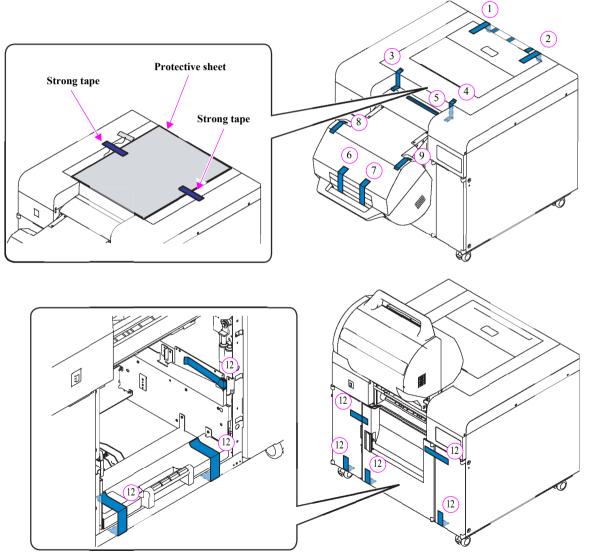

Figure 1-16. Preparation of Printer (1)

### Open the Top Cover.

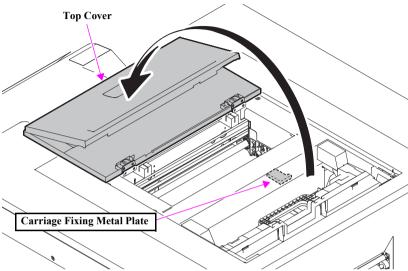

Figure 1-17. Preparation of Printer (2)

Remove the protective sheet.

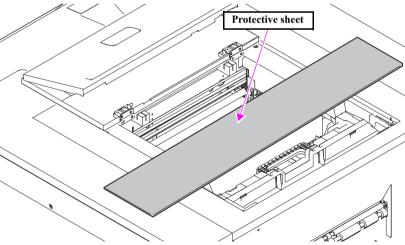

Figure 1-18. Preparation of Printer (3)

Remove the five pieces of strong tape and the protective sheet from the main body.

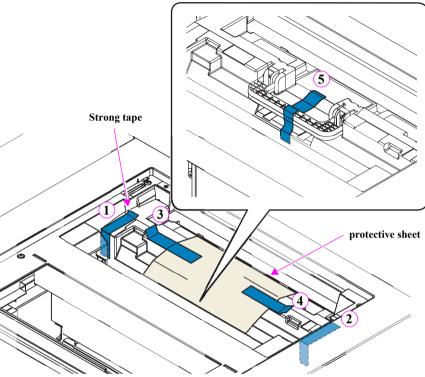

Figure 1-19. Preparation of Printer (4)

Remove the Heater Unit.

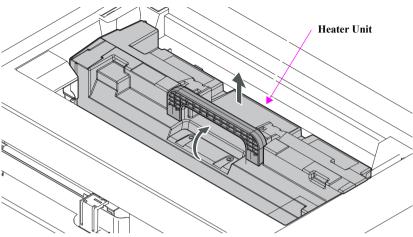

Figure 1-20. Preparation of Printer (5)

Peel off the three Remove the three strong tapes, and remove the three cushioning materials that secure the Decurl Unit in the direction indicated by the arrow.

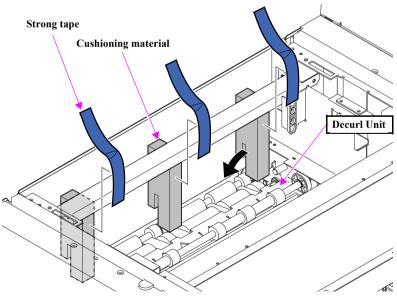

Figure 1-21. Preparation of Printer (6)

- Install the Heater Unit.
- While holding the Carriage Fixing Metal Plate, remove the two screws and the tag (White), and remove the Carriage Fixing Metal Plate.
  - A) Silver, M4 x 8 thumbscrew: two pieces

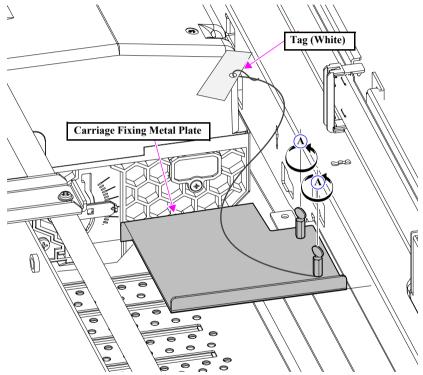

Figure 1-22. Preparation of Printer (7)

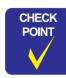

Be sure to have the user store the Carriage Fixing Metal Plate as it will become necessary when repacking for transportation.

10. Close the Top Cover.

11. Remove the Trimmed Waste Paper Box.

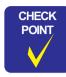

If the Trimmed Waste Paper Box cannot be removed, push the area on the Left Frame shown in the figure below and take out the Trimmed Waste Paper Box while lifting it.

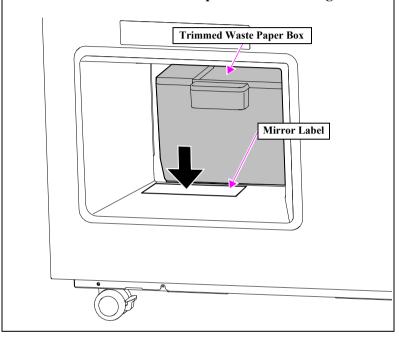

- 12. Remove the Paper Dust Box Padding.
- 13. Remove the two pieces of tape and remove the CVP Padding from the Trimmed Waste Paper Box.
- 14. Remove the film of the Mirror Label from the Light Frame.

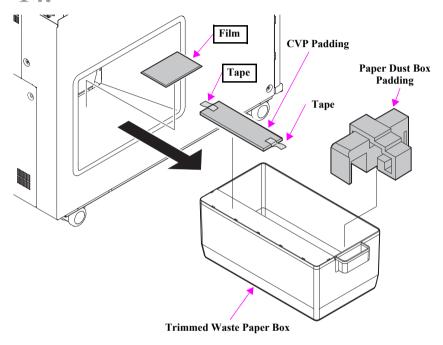

Figure 1-23. Preparation of Printer (8)

15. Install the Trimmed Waste Paper Box to the main body.

## 16. Peel off the strong tape from the Tray.

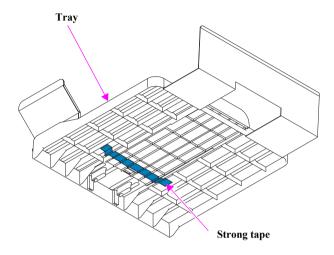

Figure 1-24. Preparation of Printer (9)

### 1.2.4 Removal of Protective Materials (Option)

- Remove the four pieces of tape.
- Lift the front side of the Sorter and remove the cushioning material.

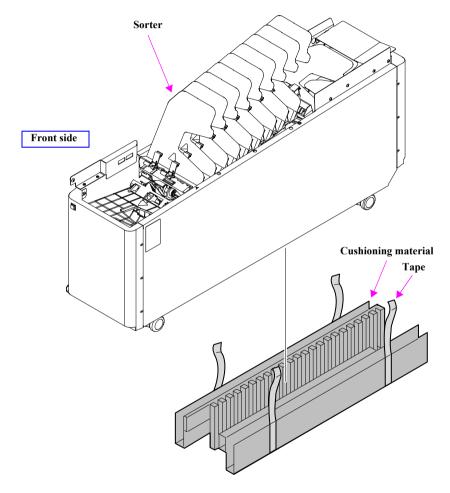

Figure 1-25. Preparation of Optional Items (1)

Remove the cushioning material in the direction of the arrow at front side of the Sorter.

Front side

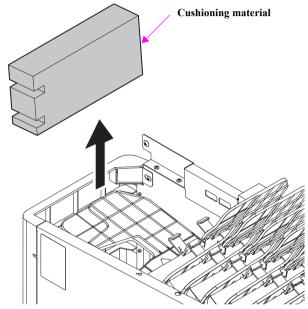

Figure 1-26. Preparation of Optional Items (2)

Remove the two pieces of tape, and remove the two cushioning materials.

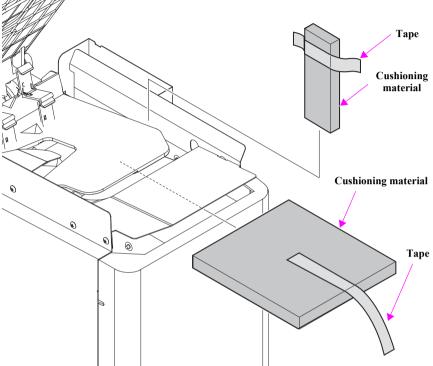

Figure 1-27. Preparation of Optional Items (3)

- Remove the four pieces of tape, and remove the cushioning material.
- Remove the tape, and remove the protective sheet.

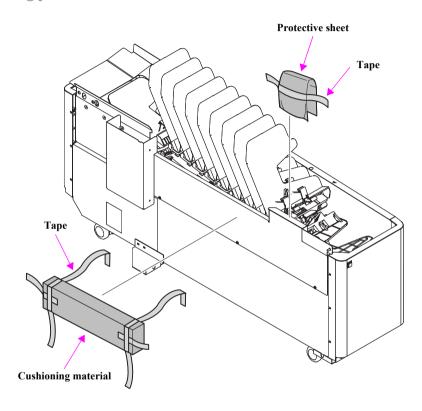

Figure 1-28. Preparation of Optional Items (4)

Remove the strong tape that secures the sorter cable in place, and remove the cushioning material.

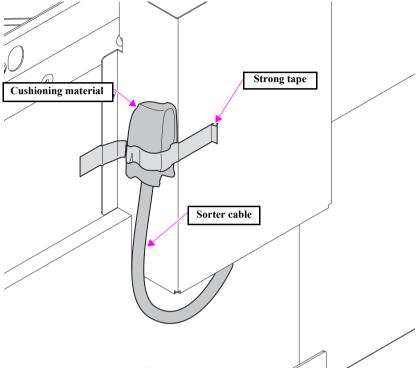

Figure 1-29. Preparation of Optional Items (5)

Open the Long Paper Ejection Upper Cover and remove the protective sheet.

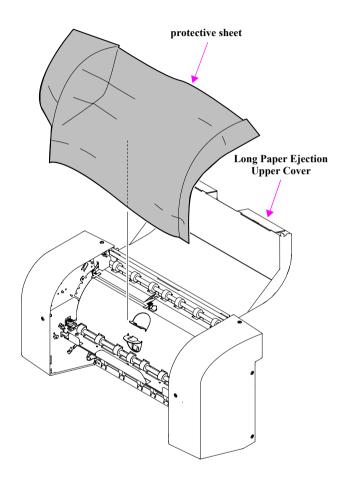

Figure 1-30. Preparation of Optional Items (6)

- Lay the Long Paper Ejection unit.
- 10. Remove the tape, and remove the cushioning material.
- **11.** Remove the tape that secures the Long Paper Ejection Lower Inner Guide.

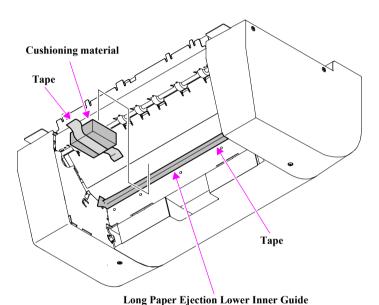

Figure 1-31. Preparation of Optional Items (7)

12. Remove the cushioning material from the Conveyer Motor.

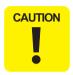

Do not touch the scale of the Conveyor Motor.

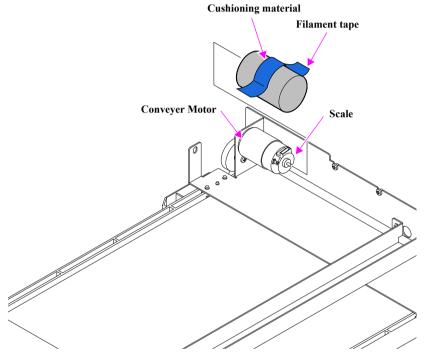

Figure 1-32. Preparation of Optional Items (8)

## 1.3 Operations during Installation

#### 1.3.1 Locking and Unlocking the Casters

Be sure to unlock the locks on the four casters when moving the main body, and also make sure to lock the four casters after installation is complete.

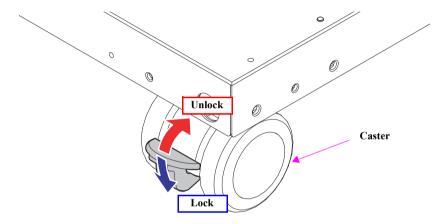

Figure 1-33. Locking and Unlocking the Casters

#### 1.3.2 Operating the Front Roll

Be sure to perform the following procedure when lifting or lowering the Front Roll.

- Lifting the Front Roll
  - Push down the Front Roll.
- Lift up the Front Roll while pressing down the Release button.

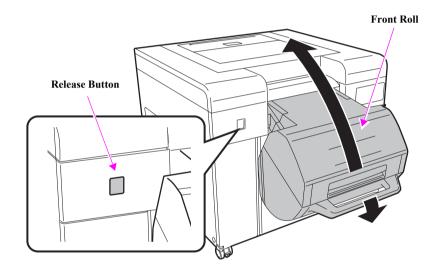

Figure 1-34. Operating the Front Roll (1)

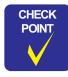

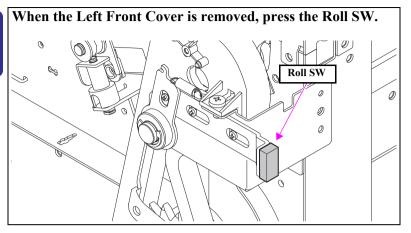

- Lowering the Front Roll
- Lower the Front Roll until it clicks.

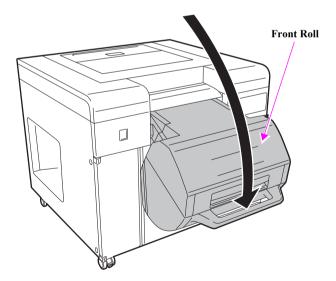

Figure 1-35. Operating the Front Roll (2)

## 1.4 When the Entryway is Narrow

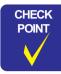

- In the case that the Entryway is wider than 850 mm, the procedure described in this section is not necessary.
- Do not tilt the unit during transportation. Otherwise, the printer may be damaged resulting in malfunctions or degradation of print quality.

When the entryway is too narrow, perform the following procedure to decrease the width of the main body.

- Performing this procedure will allow the printer to pass through entryways that are 780 mm wide or more.
- The time required to perform this procedure is approximately 30 minutes.

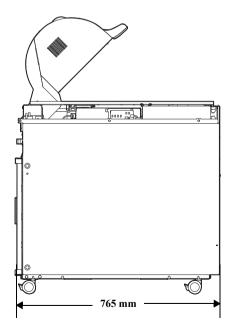

Figure 1-36. Carry-in Method (1)

Open the Top Cover.

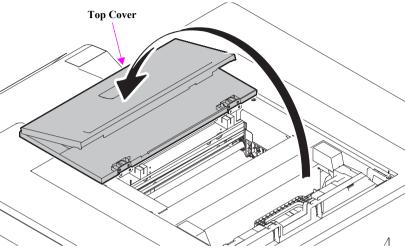

Figure 1-37. Carry-in Method (2)

- Remove the six screws and remove the Middle Cover.
  - A) Silver, Phillips, Bind S-tite M4x8: six pieces

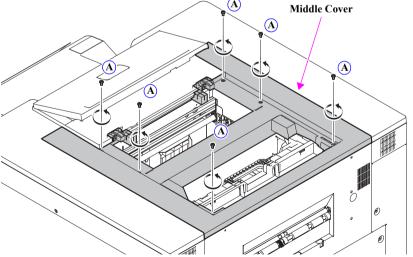

Figure 1-38. Carry-in Method (3)

- Remove the six screws and remove the Left Top Cover.
  - B) Silver, Phillips, Bind S-tite M4x8: six pieces

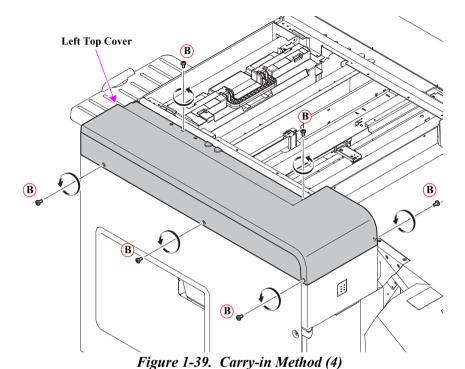

- Remove the six screws and remove the Right Top Cover.
  - C) Silver, Phillips, Bind S-tite M4x8: six pieces

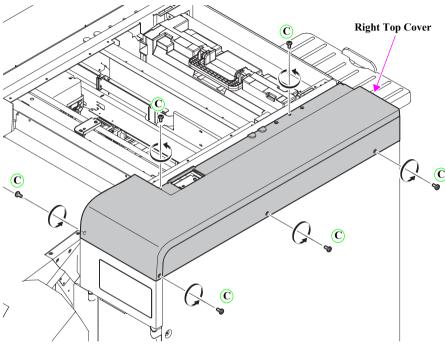

Figure 1-40. Carry-in Method (5)

- Remove the screw.
  - D) Silver, Phillips, Bind S-tite M4x8: One piece
- Lift the Front Roll and open the Maintenance Tank Cover.

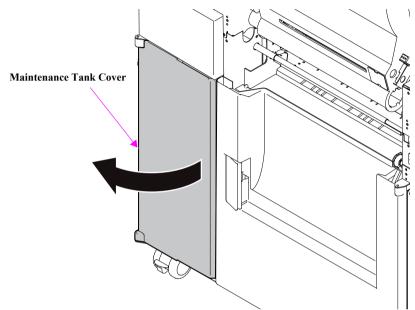

Figure 1-41. Carry-in Method (6)

- Remove the screw and remove the Left Front Cover.
  - E) Silver, Phillips, Bind S-tite M4x8: one piece

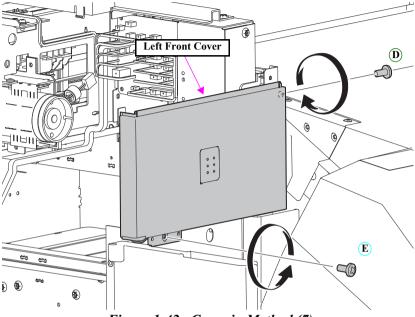

Figure 1-42. Carry-in Method (7)

- Disconnect the cable from the Panel Board connector on the rear of the Right Front Cover.
- Lower the Front Roll.
- 10. Remove the screw.
  - F) Silver, Phillips, Bind S-tite M4x8: one pieces
- 11. Lift the Front Roll and open the Ink Cartridge Cover.
- 12. Remove the screw and remove the Right Front Cover.
  - G) Silver, Phillips, Bind S-tite M4x8: one pieces

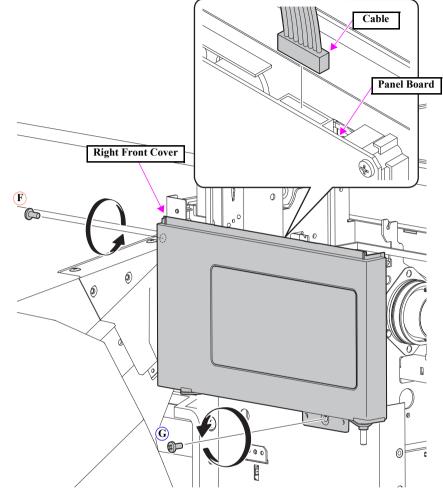

Figure 1-43. Carry-in Method (7)

- 13. Remove the four screws.
  - H) Silver, Phillips, Bind S-tite M4x8: two pieces
  - I) Silver, Phillips, Bind S-tite M4x8: two pieces
- 14. Unhook the two hooks by rotating the tip of the screwdriver or the similar tool, then remove the Front Top Cover.

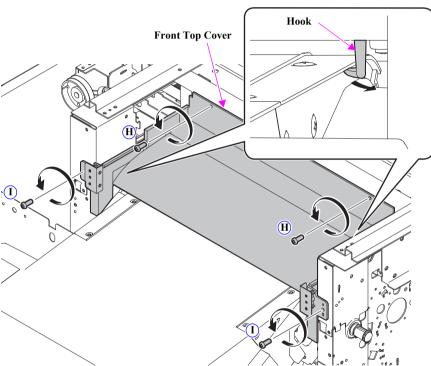

Figure 1-44. Carry-in Method (8)

- 15. Remove the eight screws that secure the Upper Right Frame Gear and Upper Left Frame Gear.
  - J) Black, Phillips, Bind S-tite M4x8: Eight pieces
- 16. Lift the Upper Right Frame Gear and Upper Left Frame Gear upward.

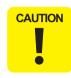

Grease is applied to the Upper Right Frame Gear and Upper Left Frame Gear. Be careful not to touch these when working.

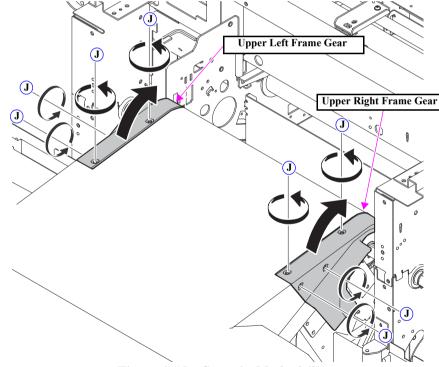

Figure 1-45. Carry-in Method (9)

- 17. Remove the four screws on the left side of the main body and remove the Right Slide Plate.
  - K) Black, Phillips, Bind S-tite M4x10: two pieces
  - L) Silver, Phillips, Bind S-tite M4x8: two pieces
- 18. Perform the same procedure as step17 to remove the Left Slide Plate.

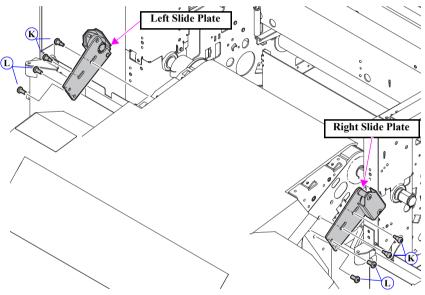

Figure 1-46. Carry-in Method (10)

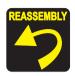

Confirm that the damper gear wheels of the Left Slide Plate and Right Slide Plate are engaged with the Upper Left Frame Gear and Upper Right Frame Gear.

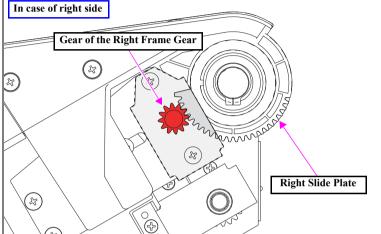

## 19. Remove the Front Roll Cover.

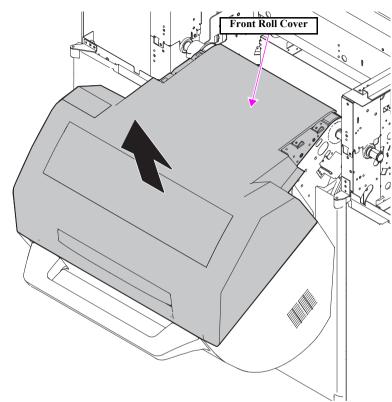

Figure 1-47. Carry-in Method (11)

20. Push the Roll SW, and lift up the Front Roll. (Refer to "1.3.2 Operating the Front Roll" (P. 32).)

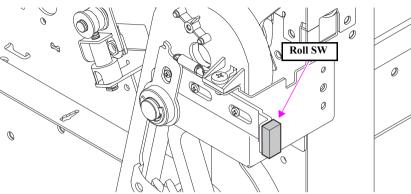

Figure 1-48. Carry-in Method (12)

**21.** Open the Ink Cartridge Cover and the Maintenance Tank Cover.

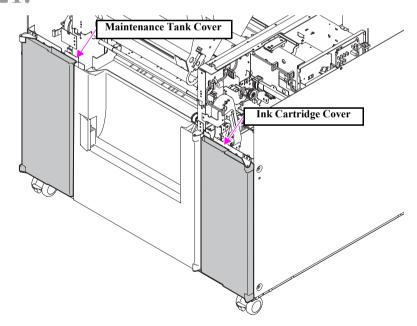

Figure 1-49. Carry-in Method (13)

22. Using a flat-blade screwdriver, loosen the two tension screws in the holes on the Ink Cartridge Cover Frame and the Maintenance Tank Cover Frame until the screws can not be turned. (To do this, the Front Roll can be moved as shown in Fig.1-51.)

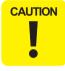

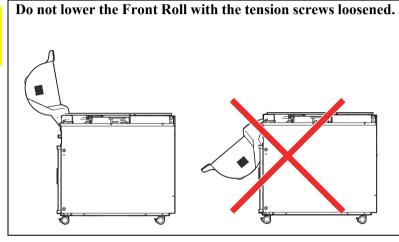

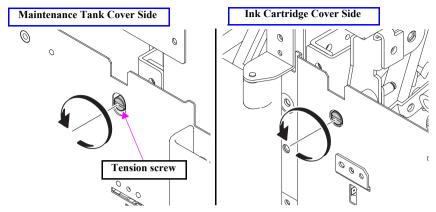

Figure 1-50. Carry-in Method (14)

23. Lift the Front Roll to the position indicated in the following Fig.1-51.

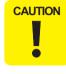

When lifting the Front Roll, shift the Upper Right Frame Gear to the bearing to prevent damaging the Upper Left Frame Gear and Upper Right Frame Gear.

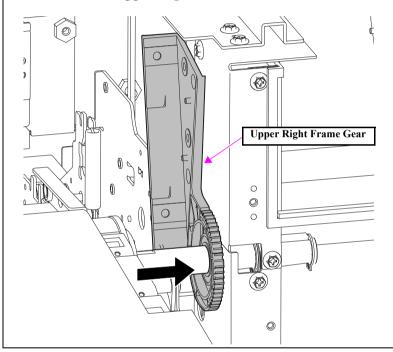

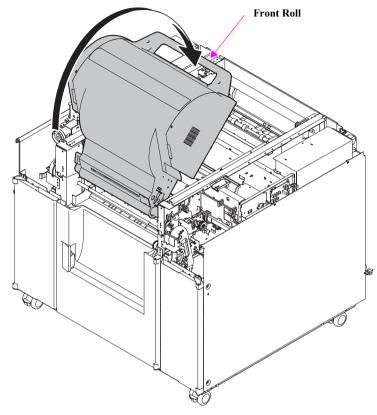

Figure 1-51. Carry-in Method (15)

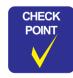

Return the Front Roll to its normal position and tighten the tension screws.

CHAPTER

2

# **INSTALLATION OF ACCESSORIES**

## 2.1 Installation of Long Paper Ejection Unit/ Sorter (Option)

#### 2.1.1 Long Paper Ejection Unit (Option)

- Remove each set of four screws, and remove the Long Ejection Left Cover and the Long Ejection Right Cover.
  - A) Silver, Phillips, Bind S-tite M3x8: eight pieces

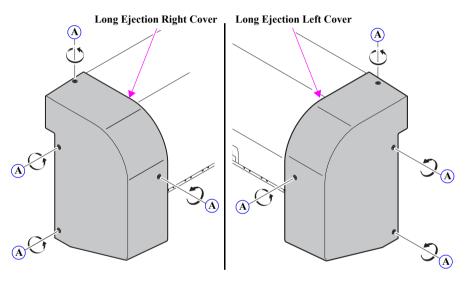

Figure 2-1. Installing the Long Paper Ejection Unit (1)

- Loosen the two screws.
  - B) Silver, Phillips, Bind S-tite M4x6: two pieces
- Remove the two screws, and remove the Rear Lower Frame.
  - C) Silver, Phillips, Bind S-tite M4x6: two pieces

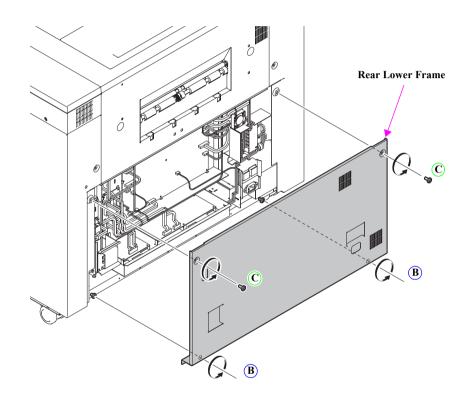

Figure 2-2. Installing the Long Paper Ejection Unit (2)

- Remove the two screws, and remove the Connector Cover.
  - D) Silver, Phillips, Bind S-tite M3x6: two pieces

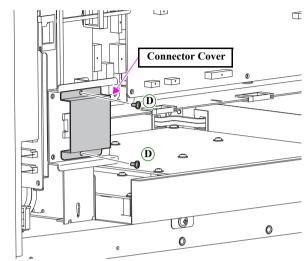

Figure 2-3. Installing the Long Paper Ejection Unit (3)

- Remove the five screws from the Rear Upper Frame.
  - E) Silver, Phillips, Bind S-tite M4x6: five pieces

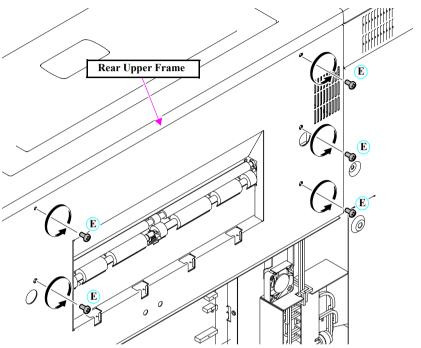

Figure 2-4. Installing the Long Paper Ejection Unit (4)

- In the top two sections of the Rear Upper Frame, temporarily tighten the two screws and two bushings bundled with the optional items (see Table 1-3).
  - F) Silver, Phillips, Bind S-tite with P.W M4x8: two pieces

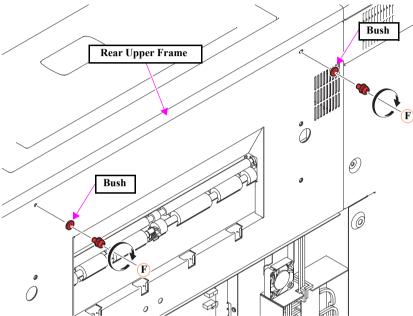

Figure 2-5. Installing the Long Paper Ejection Unit (5)

- Install the Upper part of the Base Frame between the screws and bushings secured in Step 6, and secure the screws F.
- In the two lower sections of the Rear Upper Frame, secure the two screws E removed in Step 5.

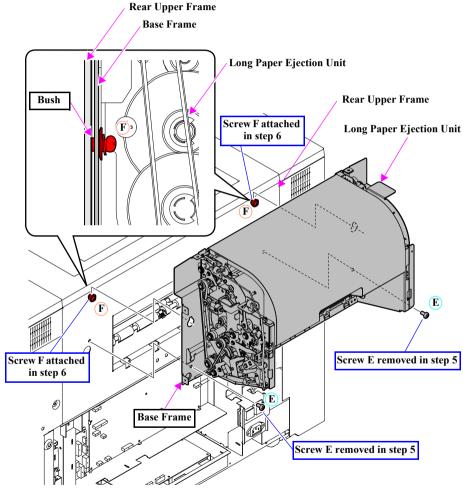

Figure 2-6. Installing the Long Paper Ejection Unit (6)

Pass the Motor Cable and the Sensor Cable through the two holes of the Long Paper Ejection Unit.

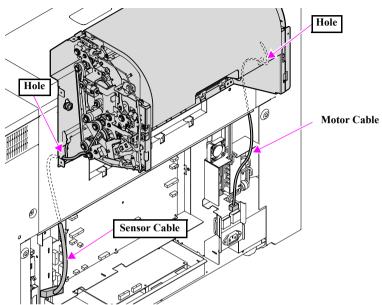

Figure 2-7. Installing the Long Paper Ejection Unit (7)

Route the Sensor Cable as shown below, and connect it to the connectors (CN210) on the Mecha Controller Board (MCU).

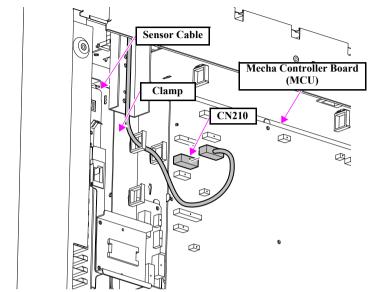

Figure 2-8. Installing the Long Paper Ejection Unit (8)

- **11.** Route the Motor Cable under the cable that makes turns around the Reuse Clamp, and route the cable through the clamp as shown below.
- 12. Secure the Motor Cable to the lumiler with strong tape previously used for the packing, and connect it to the connector (CN214) on the Mecha Controller Board (MCU).

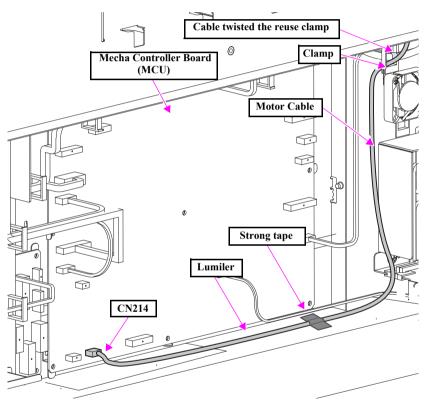

Figure 2-9. Installing the Long Paper Ejection unit (9)

- 13. Install the Rear Lower Frame. (Figure. 2-2)
- 14. Install the Long Ejection Left Cover. (Figure. 2-1)
- 15. Install the Long Ejection Right Cover. (Figure. 2-1)

#### 2.1.2 Sorter and Conveyor (Option)

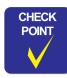

The screw A and screw B are temporary attached to the Caster.

- Loosen the screw A of the Conveyor on the Caster and secure the shaft of the screw A to the U-shaped gutter on the lower part.
  - A) Silver, Phillips, Truss head M6x10: one piece
- Loosen the screw B, and secure the shaft of the screw B to the Ushaped gutter on the upper part.
  - B) Silver, Phillips, Truss head M6x10: one piece
- Tighten the two screws.

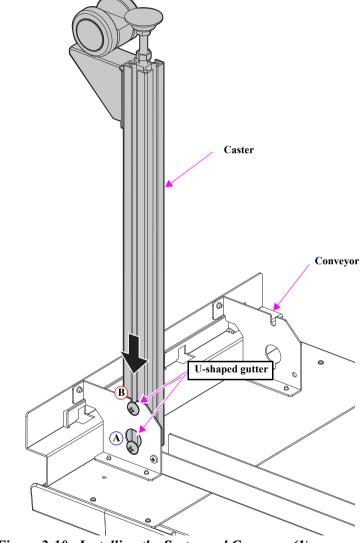

Figure 2-10. Installing the Sorter and Conveyor (1)

- Remove the three screws and remove the Sorter Board Cover.
  - C) Silver, Phillips, Bind S-tite M4x6: Three pieces
- Remove the three screws.
  - D) Silver, Phillips, Bind S-tite M4x6: Three pieces

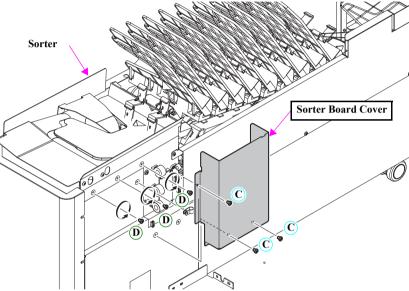

Figure 2-11. Installing the Sorter and Conveyor (2)

Install the Conveyor to the Sorter.

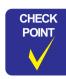

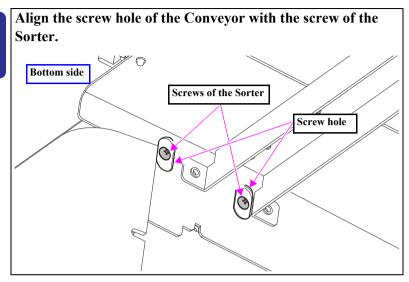

- While holding the Conveyor up, secure the three D screws removed in Step 5.
- Connect the Motor Cable to the connector of the Conveyor Motor.
- Tighten the three C screws and install the Sorter Board Cover.

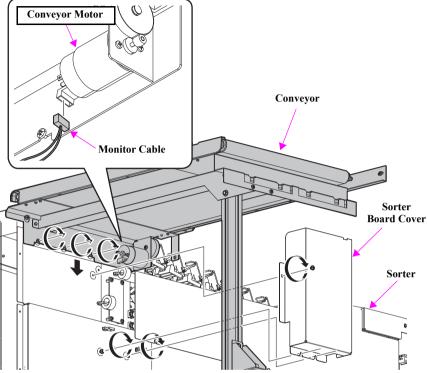

Figure 2-12. Installing the Sorter and Conveyor (3)

- 10. Remove the three knob screws.
- 11. Secure the Ejection paper sheet with three screws removed in Step 10.

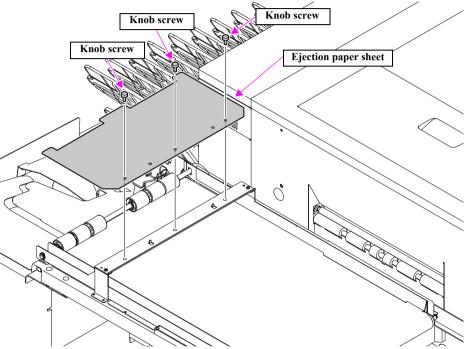

Figure 2-13. Installing the Sorter and Conveyor (4)

**12.** Set the Ejection paper sheet under the Ejection roller.

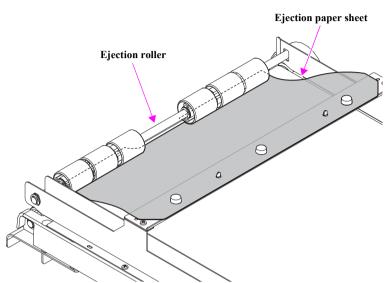

Figure 2-14. Installing the Sorter and Conveyor (5)

- 13 Install the Sorter Fixing Bracket A to the right side surface of the main body using the two screws bundled with the optional items (see Table 1-3).
  - E) Silver, Phillips, Bind S-tite M5x10: two pieces

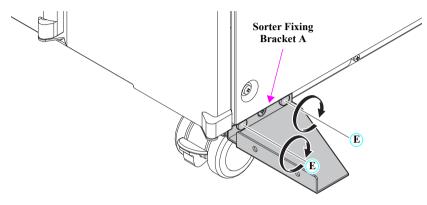

Figure 2-15. Installing the Sorter and Conveyor (6)

- 14. Install Sorter Fixing Bracket B to the back side surface of the main body using the two screws bundled with the optional items (see Table 1-3).
  - F) Silver, Phillips, Bind S-tite M5x10: two pieces

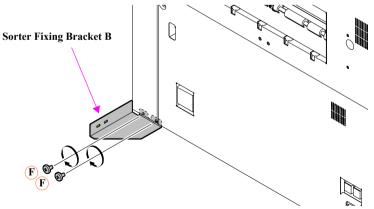

Figure 2-16. Installing the Sorter and Conveyor (7)

- 15. Install the Sorter to the main body using the screw bundled with the optional items (see Table 1-3).
  - G) Silver, Phillips, Bind S-tite M5x10: one piece

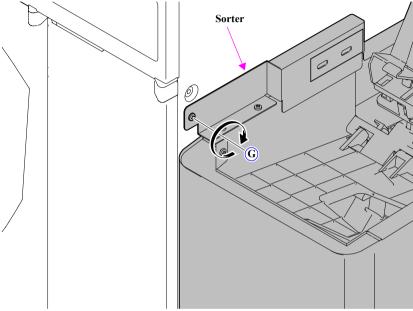

Figure 2-17. Installing the Sorter and Conveyor (8)

16. Move the Sorter Tray by hand in the direction of the arrow to make the space for the hexagon nut.

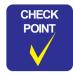

When moving the Sorter Tray, hold it by the part circled in red.

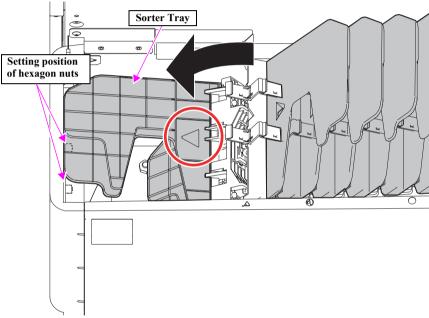

Figure 2-18. Installing the Sorter and Conveyor (9)

17. To the back side of the Sorter, set the two hexagon nuts bundled with the optional items (see Table 1-3).

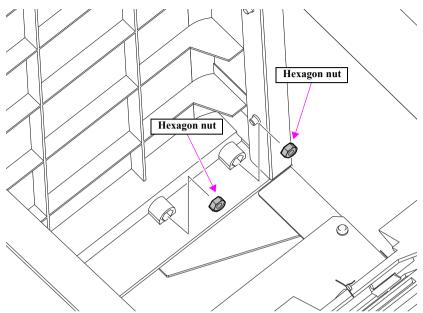

Figure 2-19. Installing the Sorter and Conveyor (10)

- 18. Install the Sorter to the main body using the two screws bundled with the optional items (see Table 1-3).
  - H) Silver, Phillips, Bind S-tite M4x15: two pieces

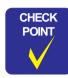

When tightening the screws, hold the hexagon nuts which are set in Step 17.

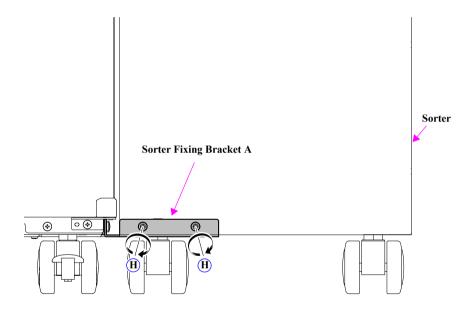

Figure 2-20. Installing the Sorter and Conveyor (11)

- Secure the Conveyor and Sorter to the main body using the two I screws and one J screw bundled with the optional items.

  (see Table 1-3)
  - I) Silver, Phillips, Bind S-tite M4x15: two pieces
  - J) Silver, Phillips, Bind S-tite M5x10: one piece
- 20. Secure the Conveyor using the E screw removed in "2.1.1 Long Paper Ejection Unit (Option)" (P. 44) Step 5.
- 21. Loosen the three screws of the Conveyer.
  - K) Silver, Phillips, Bind S-tite M3x6: three piece
- 22. Set the electricity brush on the side of the Conveyer where the screws are loosened earlier, and secure the brush with the three screws.

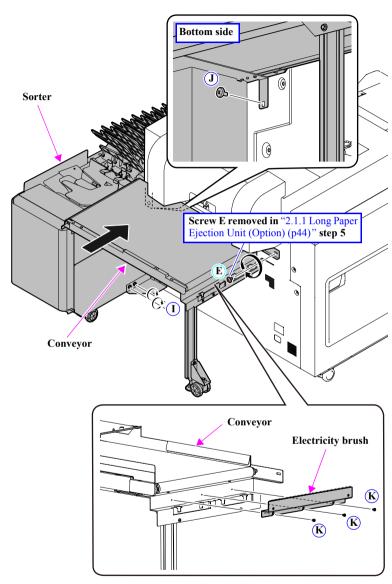

Figure 2-21. Installing the Sorter and Conveyor (12)

- 23. Peel off the two pieces of release paper of the double-sided tape from the Guide Tray.
- Pull out the extender of the Print Tray, and attach the fold part of the Guide Tray to the Tray as shown below.

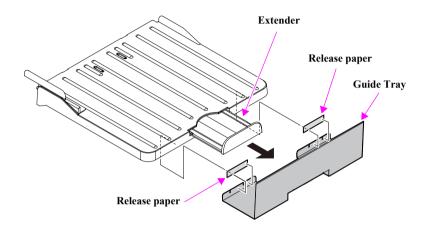

Figure 2-22. Installing the Sorter and Conveyor (13)

25. Install the Tray to the Conveyor.

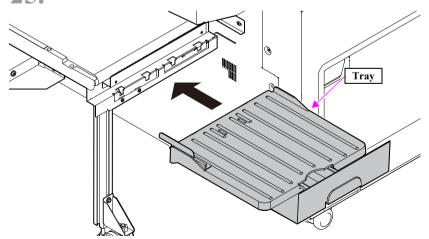

Figure 2-23. Installing the Sorter and Conveyor (14)

26 Connect the Sorter Cable to the connector on the main body.

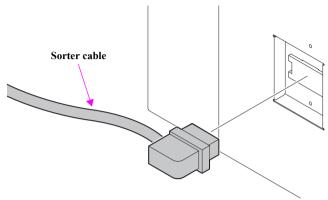

Figure 2-24. Installing the Sorter and Conveyor (15)

- 27. Loosen the bolt of the Caster, and extend the Adjuster Pad until the Caster can rotate freely.
- 28. Tighten the bolt.

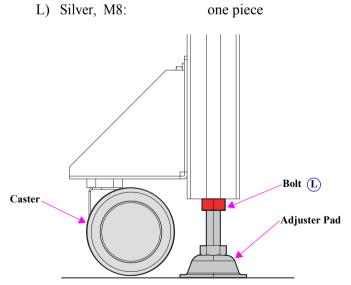

Figure 2-25. Installing the Sorter and Conveyor (16)

29. Align the edge of the Sorter Tray with the marking.

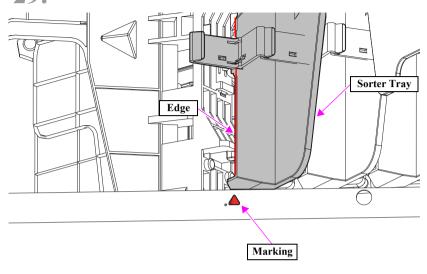

Figure 2-26. Installing the Sorter and Conveyor (17)

## 2.2 Switching the Humidity Conditioning Unit (Option)

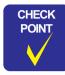

- The Humidity Conditioning Unit has a side for dehumidifying and a side for humidifying, and must be installed in a specific direction. When switching the Humidity Conditioning Unit, be sure to confirm the color of the plate and to install it in the correct direction.
  - Dehumidification: Install with the white plate surface facing front.

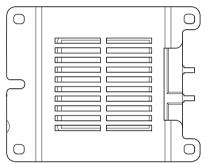

• Humidification: Install with the black plate surface facing front.

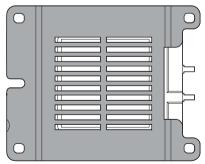

As the factory default, the white plate surface is set facing front. (Set for dehumidification)

- Switching the Unit for the Rear roll paper feeder
- Open the Rear Roll Front Cover.
- Remove the plastic head screw.
- Remove the Humidity Conditioning Unit (Rear Roll) by sliding it in the direction indicated by the arrow.
- Flip the unit to the reverse side and install.
- Secure with the plastic head screw.
- Close the Rear Roll Front Cover.

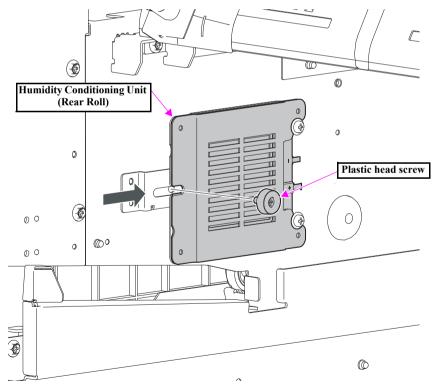

Figure 2-27. Switching the Humidity Conditioning Unit (Rear Roll)

- Switching the Unit for the Front roll paper feeder
- Open the Front Roll Cover.
- Remove the Humidity Conditioning Unit Cover.
- Remove the plastic head screw. 3.
- Remove the Humidity Conditioning Unit (Front Roll) by sliding it in the direction indicated by the arrow.
- Flip the unit to the reverse side and install.
- Secure with the plastic head screw. 6.
- Install the Humidity Conditioning Unit Cover.
- Close the Front Roll Cover. 8.

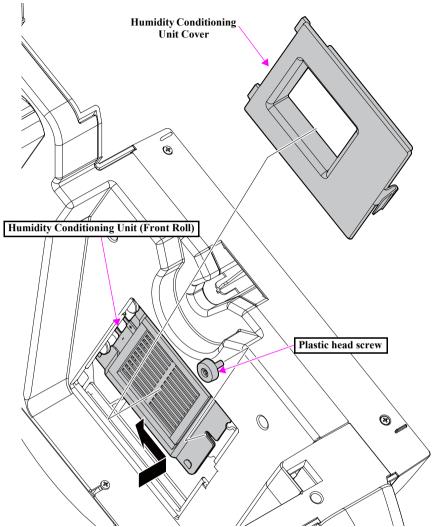

Figure 2-28. Switching the Humidity Conditioning Unit (Front Roll)

## 2.3 Installation of Accessories

## 2.3.1 Tray

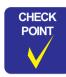

The procedure described in this section is not necessary when installing the Long Paper Ejection Unit, Sorter, or Conveyor.

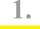

Remove the Tray (Back side) from the Tray.

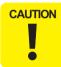

Do not remove the Tray attached on the side of the Tray as shown below.

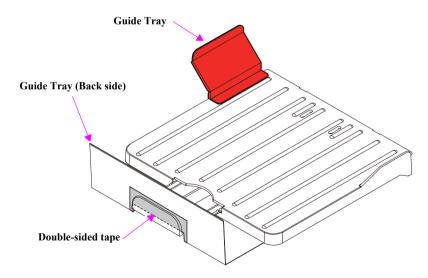

Figure 2-29. Installing the Tray (1)

- 2. Insert the four guides of the Tray into the four holes on the main body.
- Insert the Long Paper Ejection Unit into the two holes of the Tray.
- Insert the two caps into the holes on the main body.

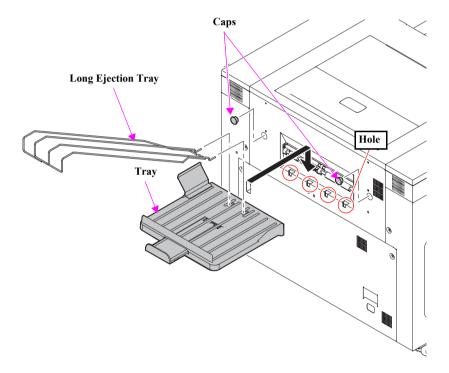

Figure 2-30. Installing the Tray (2)

#### 2.3.2 Ribbon Cassettes

Remove the Trimmed Waste Paper Box.

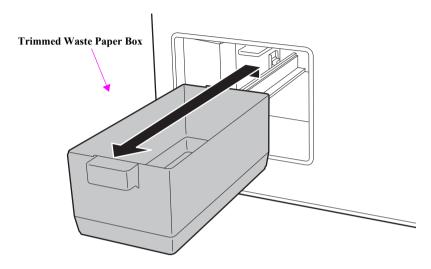

Figure 2-31. Installing Ribbon Cassettes (1)

2. Grasp the Removal Grip of the Back Print Unit and pull out downward.

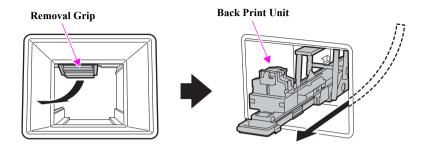

Figure 2-32. Installing Ribbon Cassettes (2)

Install two ribbon cassettes to the Back Print Unit.

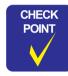

When there is ribbon slack, turn the knob on the ribbon cassette clockwise to take up the slack before installing it in the Back Print Unit.

Ribbon cassette

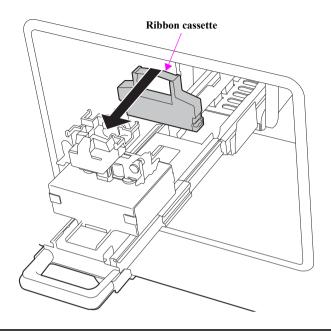

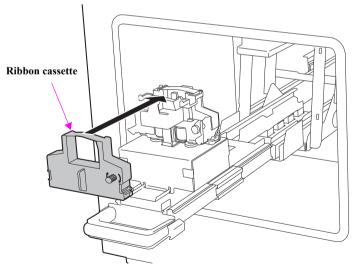

Figure 2-33. Installing Ribbon Cassettes (3)

- Holding the center of the grip, and push in the Back Print Unit further back and push up until it locks.
- Set the Trimmed Waste Paper Box.

#### 2.3.3 Ink Cartridges

Open the Ink Cartridge Cover.

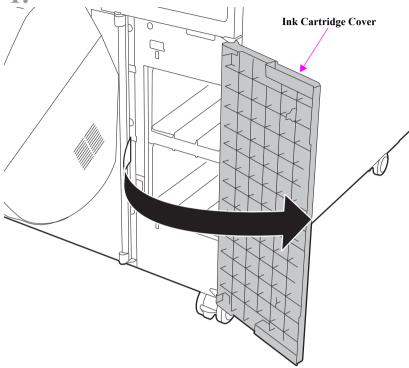

Figure 2-34. Installing Ink Cartridges (1)

Insert and push in each of the five ink cartridges until they reach the back of the main body.

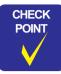

Check the colors written on the labels of the ink cartridge and the Ink Cartridge Holder, and make sure to set each color in the correct location.

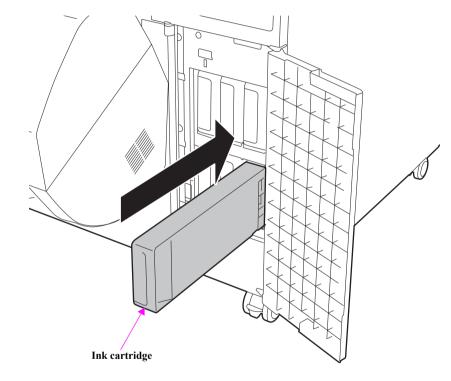

Figure 2-35. Installing Ink Cartridges (2)

Close the Ink Cartridge Cover.

#### **2.3.4 Paper**

Before setting the roll paper in the main body, perform the following procedure and set the roll paper in the Winding Core Unit.

#### INSTALLING ROLL PAPER TO THE WINDING CORE UNIT

Set the roll paper on the Flange.

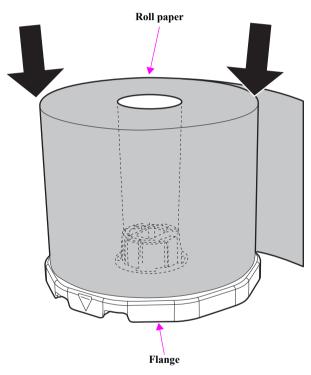

Figure 2-36. Setting Roll Paper (1)

2 Set a Flange on the roll paper.

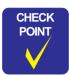

Be sure to install the top Flange with the engraved mark aligned with that of the bottom Flange.

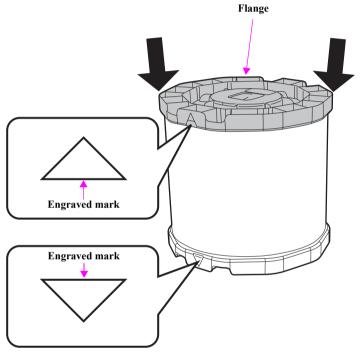

Figure 2-37. Setting Roll Paper (2)

Insert the Spool with the roll paper facing the direction as shown in the figure below.

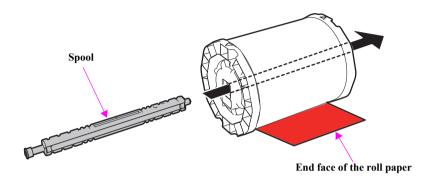

Figure 2-38. Setting Roll Paper (3)

Adjust the position of the Spool so that the Winding Core Unit is at the center of the Spool.

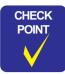

The numbers on each mark on the scale indicates inches (top number) and millimeters (bottom number).

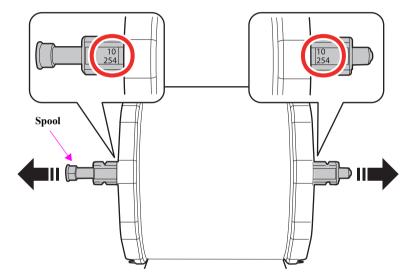

Figure 2-39. Setting Roll Paper (4)

5. By rotating the center section of the flanges, align the engraved mark to the lock position and lock the flanges on both sides.

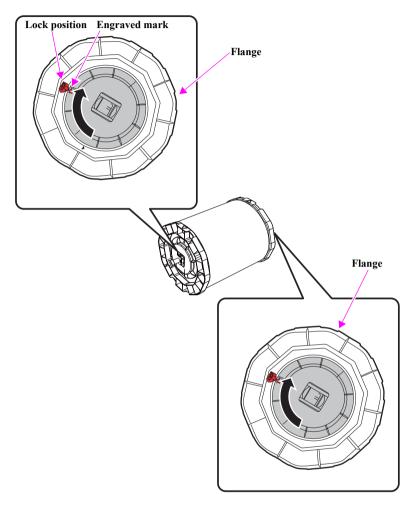

Figure 2-40. Setting Roll Paper (5)

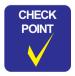

When you always use the same width roll media, you can exchange the media only by removing just one flange if the other flange is fixed by the installation screw.

#### 2.3.4.1 Setting the Rear Paper

- Lift up the Front Roll.
  (See "1.3.2 Operating the Front Roll" (P. 32).)
- 2 Open the Rear Roll Front Cover.
- Pull out the drawer.
- Set the Winding Core Unit in the main body as shown in the figure below.

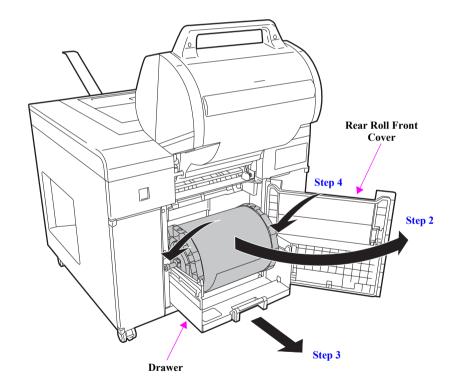

Figure 2-41. Setting the Rear Paper (1)

- Push in the drawer.
- Align the Edge Guides with the width of the paper.

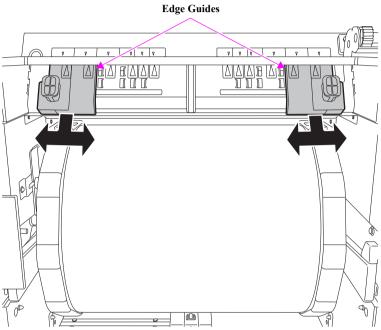

Figure 2-42. Setting the Rear Paper (2)

Pass the leading edge of the paper through the groove in the Edge Guides.

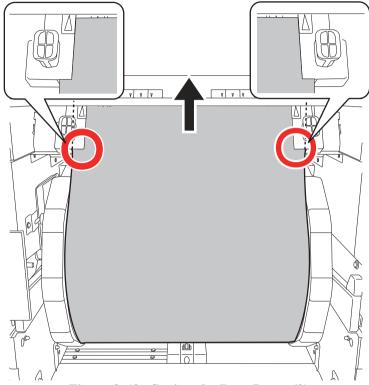

Figure 2-43. Setting the Rear Paper (3)

Set the end of paper into the slits on both sides and insert the paper until the leading edge of the paper comes to the end as shown in the figure below.

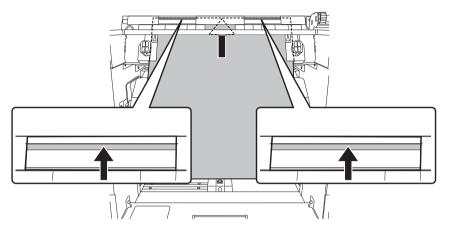

Figure 2-44. Setting the Rear Paper (4)

Roll the paper forward slowly to take up the slack in the paper.

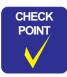

Printing when the paper is sagging may decrease print quality and cause a paper jam. Make sure to take up the excessive slack in the paper.

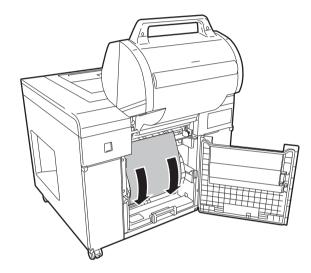

Figure 2-45. Setting the Rear Paper (5)

10. If the paper type has been changed, set the paper type on the operation panel.

Each time you press the paper type setting switch on the rear roll unit, the paper type changes and the light flashes to indicate the current paper type.

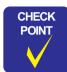

- When the cover is closed, you cannot set the paper type. Make settings while the cover is open.
- If you cannot change the paper type, remove the paper from the paper feed slot, reinsert it, and then try again.

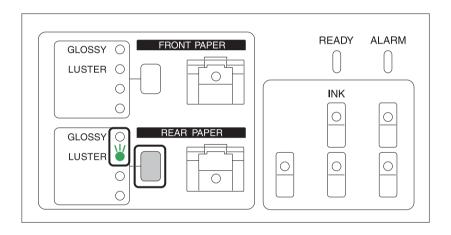

Figure 2-46. Setting the Rear Paper (6)

- 11. Close the Rear Roll Front Cover.
- 12. Lower the Front Roll.

#### 2.3.4.2 Setting the Front Paper

- Open the Front Roll Cover.
- 2. Set the Winding Core Unit in the main body as shown in the figure below.

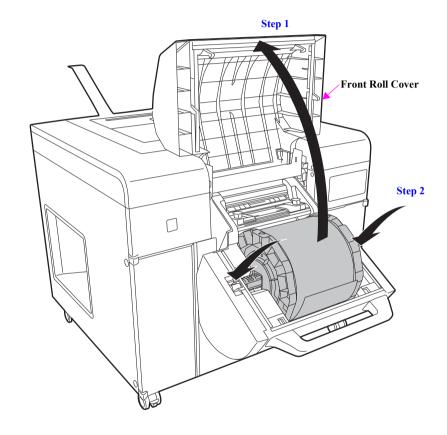

Figure 2-47. Setting the Front Paper (1)

Align the Edge Guides with the width of the paper.

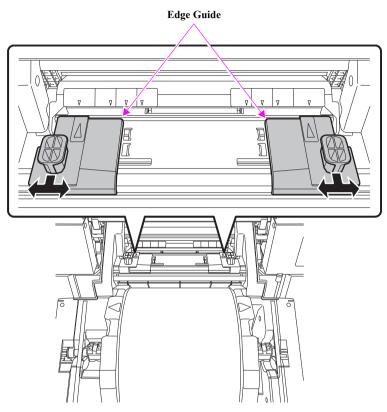

Figure 2-48. Setting the Front Paper (2)

Pass the leading edge of the paper through the groove in the Edge Guides.

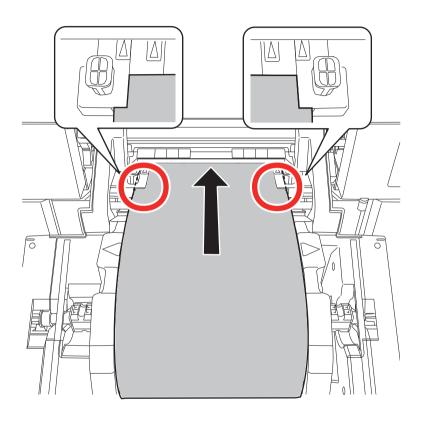

Figure 2-49. Setting the Front Paper (3)

Insert paper until the leading edge comes (can be seen) at the position shown in the figure below.

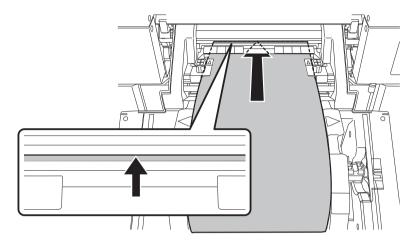

Figure 2-50. Setting the Front Paper (4)

Roll the paper forward slowly to take up the slack in the paper.

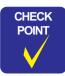

Printing when the paper is sagging could decrease print quality and cause a paper jam. Make sure to take up the excessive slack in the paper.

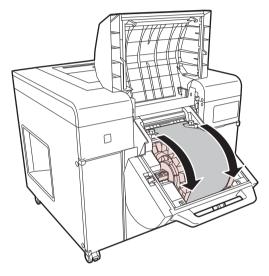

Figure 2-51. Setting the Front Paper (5)

7. If the paper type has been changed, set the paper type on the operation panel.

Each time you press the paper type setting switch on the front roll unit, the paper type changes and the light flashes to indicate the current paper type.

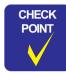

- When the cover is closed, you cannot set the paper type. Make settings while the cover is open.
- If you cannot change the paper type, remove the paper from the paper feed slot, reinsert it, and then try again.

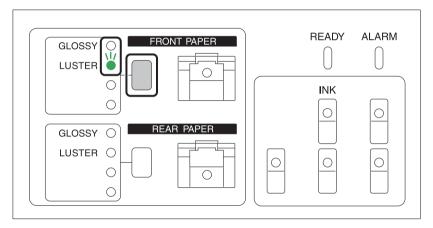

Figure 2-52. Setting the Front Paper (6)

Close the Front Roll Cover.

CHAPTER

3

## INSTALLATION AND INITIAL SETTINGS

## 3.1 General Overview

#### 3.1.1 Software Operating Requirements

The following hardware and system conditions are required to use the software.

- OS: Windows XP Professional SP3
  - Windows Vista Business SP2
  - Windows 7 Professional 32bit/64bit

## 3.1.2 System Configuration

The procedures for installing the product and for making settings differ depending on the system configuration. The following are connection diagrams for the different systems.

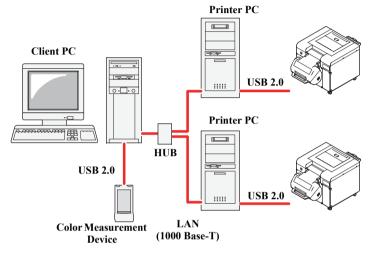

Figure 3-1. System Configuration Diagram (System with Printer PCs)

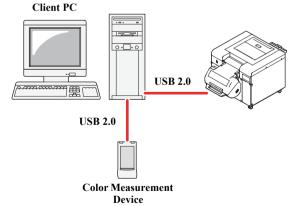

Figure 3-2. System Configuration Diagram (System without Printer PCs)

## 3.2 Installation

#### 3.2.1 Before Installation

The software installation procedure differs depending on the system configuration (with or without Printer PCs). Confirm the product system and perform the appropriate installation procedure.

- Installation procedure for systems with Printer PCs  $\rightarrow$  Go to 3.2.2 Installation (Systems with Printer PC) (p75)
- Installation procedure for systems without Printer PCs → Go to 3.2.3 Installation (Systems without Printer PCs) (p85)

#### 3.2.2 Installation (Systems with Printer PC)

#### 3.2.2.1 Setting Up Printer PCs

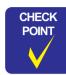

- When re-installing the software to the Printer PC, make sure to restart the Printer PC after uninstallation.
- When setting up a Printer PC, prepare a keyboard, monitor, and mouse for the Printer PC.
- When using the Printer PC, enable the Wakeup ON LAN (WOL) setting. See the manual included in the computer for the details.

- Connect the power supply cable to the AC inlet on the rear of the product.
- Connect the power plug to an electrical outlet.

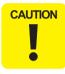

- For the power connection, be sure to ground the computer by using an electrical outlet with a ground connection terminal.
- When a ground adapter is used, be sure to properly connect the ground wire of the adapter to the ground terminal of the wall outlet.
- **?** Press the power switch.

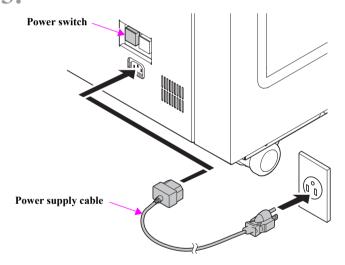

Figure 3-3. Connecting the Power Supply Cable

Connect the Printer PC to the printer with the USB cable.

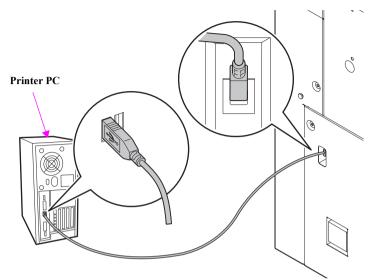

Figure 3-4. Connecting the Printer PC to the Printer

Connect the Printer PC and the Client PC to HUB with the cross cable.

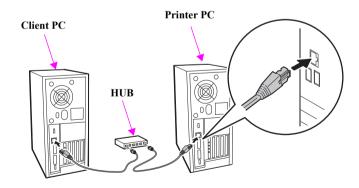

Figure 3-5. Connecting the Printer PC to the Client PC (1)

6. Start the Printer PC.

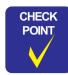

If the Hardware Wizard screen appears after starting the Printer PC, close the screen.

- 7 Start the Client PC.
- Pollow the steps below to check the time zone of the Printer PC.
  - Click Start → Control Panel → Date and Time Properties on the Printer PC.
  - 2. Click [Time Zone].

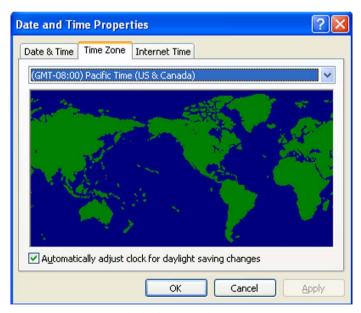

Figure 3-6. Setting the Time Zone

3. Check the time zone setting of the Printer PC.

- Set the Installation CD in the Printer PC.
- **10** Select [Install.exe] from the Disk 1 folder to start the Installer.

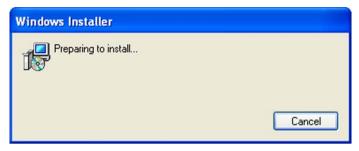

Figure 3-7. Installer Screen

11. Click [Next].

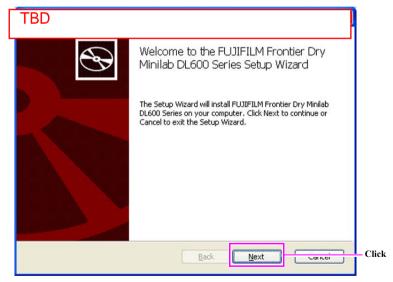

Figure 3-8. Setup Preparations Screen

# 12. Select Printer PC under Configure with Printer PC, and click [Next].

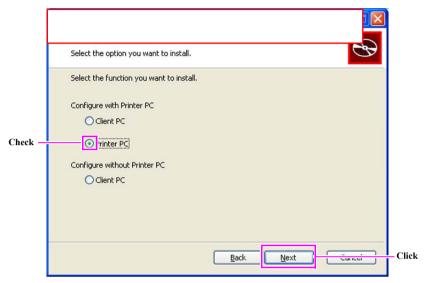

Figure 3-9. Installation Selection Screen

## 13. Click [Install].

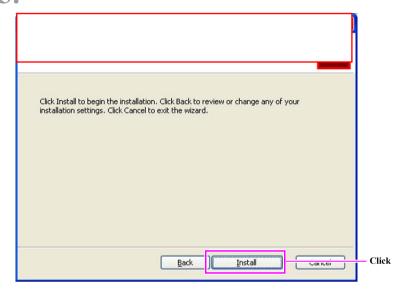

Figure 3-10. Preparation Complete Screen

14. Installation begins.

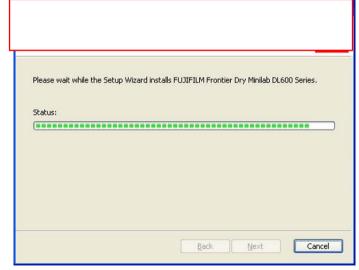

Figure 3-11. Screen during Installation (1)

15. When the Install screen of the Hardware appears, click [Continue].

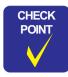

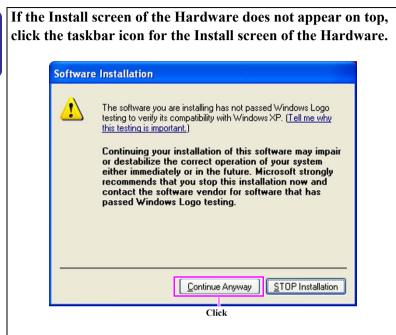

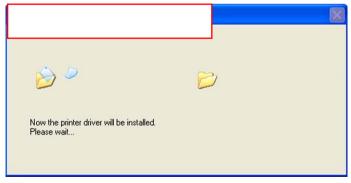

Figure 3-12. Screen during Installation (2)

16. Click [OK].

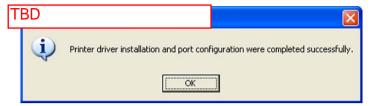

Figure 3-13. Printer Driver Setting Complete Screen

17. When the screen shown below, Click [OK].

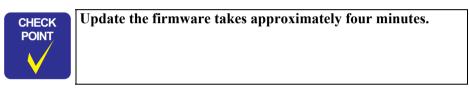

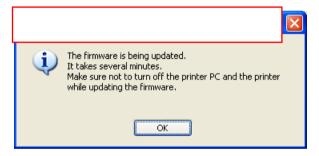

Figure 3-14. Firmware Update Screen

# 18. Click [Finish].

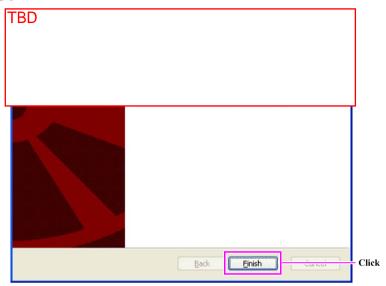

Figure 3-15. Installation Complete Screen

19. Remove the Installation CD and click [Yes].

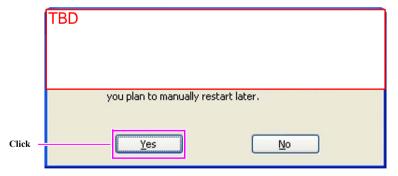

Figure 3-16. Restart Confirmation Screen

20. The Printer PC restarts and installation is complete.

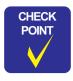

You do not need to log on to the Windows after restarts the Printer PC.

#### 3.2.2.2 Setting Up Client PCs

After the Printer PCs are set up, the Client PCs must also be set up.

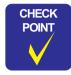

When re-installing the software to the Client PC, you do not need to restart the Client PC after uninstallation.

Perform the following procedure to create a LAN connection between the Printer PC and Client PC.

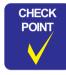

- Make sure to set different IP addresses for the Printer PC and Client PC.
  - For the IP addresses of Printer PC and Client PC, it is recommended to use the same numbers for the first three letters and a different number for fourth letter.
  - Use the same subnet mask between them.
- When the network is created by the user, use the address the user originally sets.
- 1. Click Start→ Control Panel→ Network Connections.
- 2. Right-click [Local Area Connection], and click [Properties].

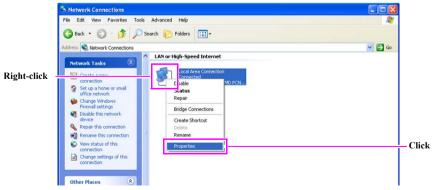

Figure 3-17. Connecting the Printer PC to the Client PC (1)

3. After selecting Internet Protocol (TCP/IP), click [Properties].

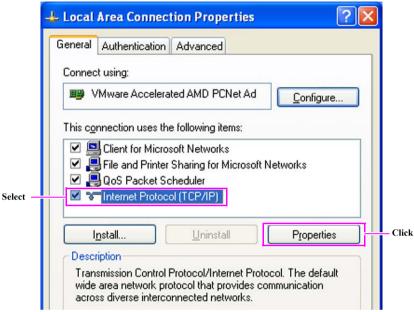

Figure 3-18. Connecting the Printer PC to the Client PC (2)

4. Enter the appropriate values for the IP Address and Subnet Mask in the entry fields, and click [OK].

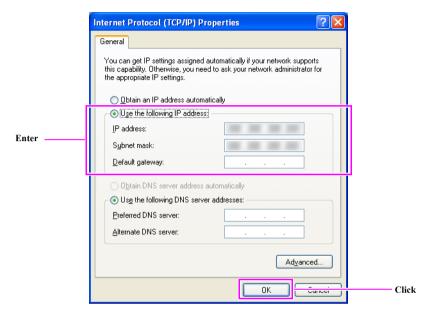

Figure 3-19. Connecting the Printer PC to the Client PC (3)

5. Close the window.

- Follow the steps below to set the time zone of the Client PC.
  - 1. Click Start → Control Panel → Date and Time Properties on the Client PC.
  - 2. Click [Time Zone].

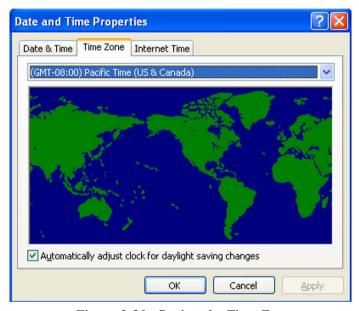

Figure 3-20. Setting the Time Zone

3. Check the time zone of the Client PC. If the time zone is not the same as that of the Printer PC, change it to the same time zone which the Printer PC uses.

- Set the Installation CD in the Client PC.
- Select [Install.exe] from the Disk 1 folder to start the Installer.

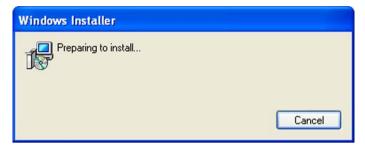

Figure 3-21. Installer Screen

5 Click [Next].

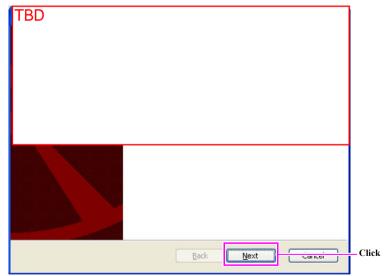

Figure 3-22. Setup Preparations Screen

Select Client PC under Configure with Printer PC, and click [Next].

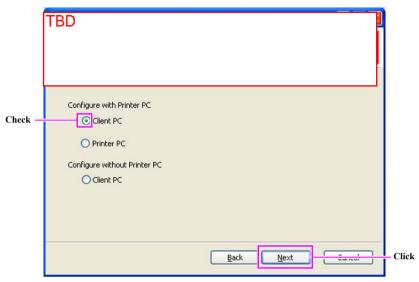

Figure 3-23. Installation Selection Screen

7. Click [Install].

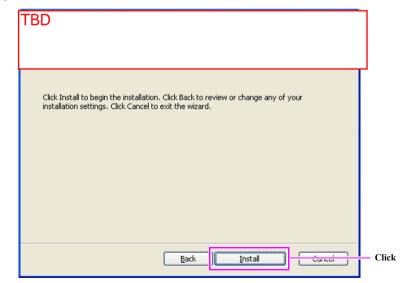

Figure 3-24. Preparation Complete Screen

# Installation begins.

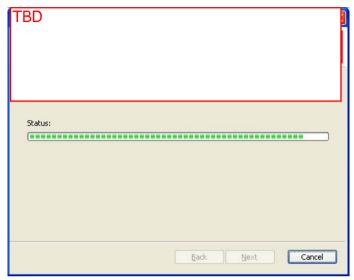

Figure 3-25. Screen during Installation

# Click [Finish].

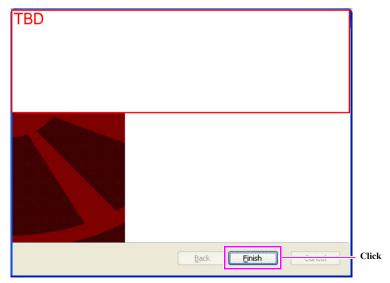

Figure 3-26. Installation Complete Screen

Installation Manual

 $10_{\circ}$  Remove the Installation CD and click [Yes].

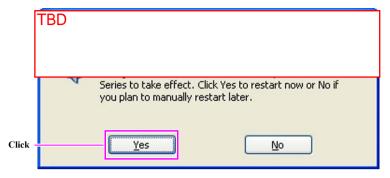

Figure 3-27. Restart Confirmation Screen

11. The Client PC restarts and installation is complete.

# 3.2.3 Installation (Systems without Printer PCs)

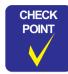

When re-installing the software to the Client PC, make sure to restart the Client PC after uninstallation.

- Connect the power supply cable to the AC inlet on the rear of the product.
- Connect the power plug to an electrical outlet.

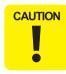

- For the power connection, be sure to ground the computer by using an electrical outlet with a ground connection terminal.
- When a ground adapter is used, be sure to properly connect the ground wire of the adapter to the ground terminal of the wall outlet.
- **?** Press the power switch.

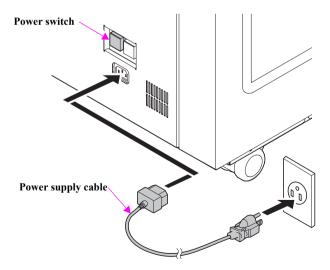

Figure 3-28. Connecting the Power Supply Cable

▲ Connect the Client PC to the printer with the USB cable.

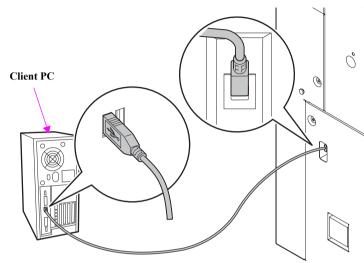

Figure 3-29. Connecting the Client PC to the Printer

Start the Client PC.

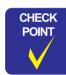

If the Hardware Wizard screen appears after starting the Client PC, cancel it to close the screen.

- Set the Installation CD in the Client PC.
- Select [Install.exe] from the Disk 1 folder to start the Installer.

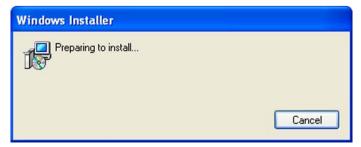

Figure 3-30. Installer Screen

# Click [Next].

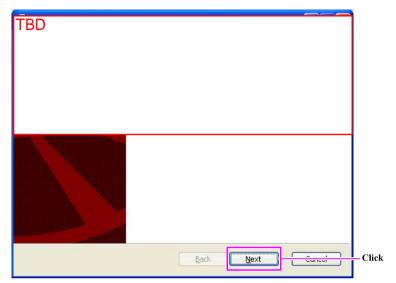

Figure 3-31. Setup Preparations Screen

Select Client PC under Configure without Printer PC and click [Next].

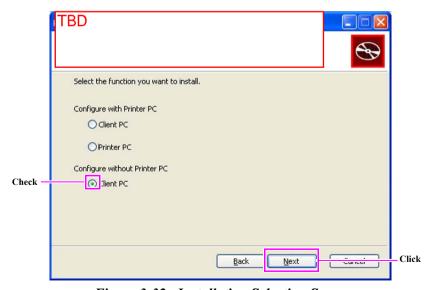

Figure 3-32. Installation Selection Screen

# 10. Click [Install].

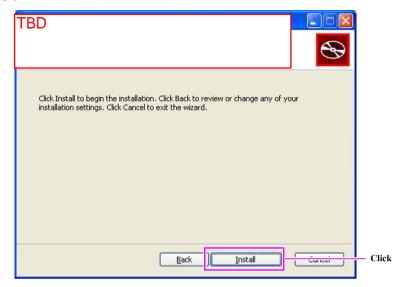

Figure 3-33. Preparation Complete Screen

# 11. Installation begins.

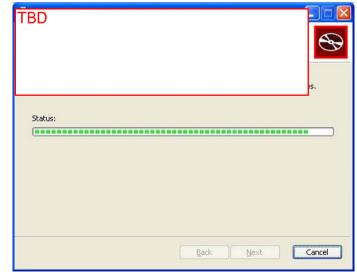

Figure 3-34. Screen during Installation (1)

12. When the Install screen of the Hardware appears, click [Continue].

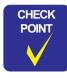

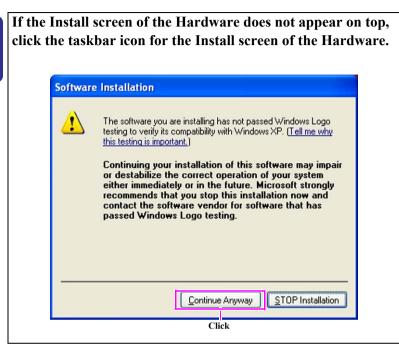

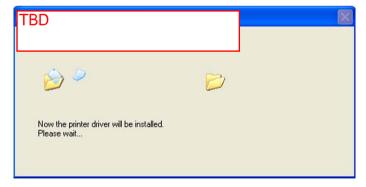

Figure 3-35. Screen during Installation (2)

13. Click [OK].

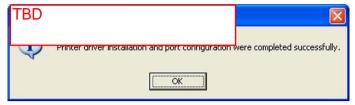

Figure 3-36. Printer Driver Setting Complete Screen

14. When the screen shown below, Click [OK].

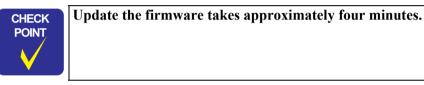

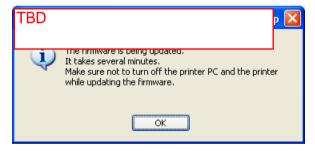

Figure 3-37. Firmware Update Screens

# 15. Click [Finish].

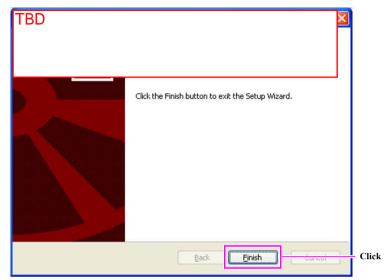

Figure 3-38. Installation Complete Screen

16. Remove the Installation CD and click [Yes].

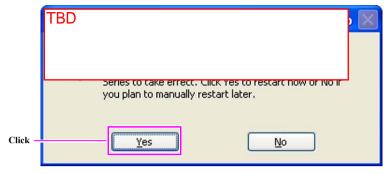

Figure 3-39. Restart Confirmation Screen

17. The Client PC restarts and installation is complete.

# 3.3 Various Settings

Be sure to make the initial settings before using the product.

# 3.3.1 Points to Confirm Before Making Settings

After installation is complete, set the various settings for the product in the following order.

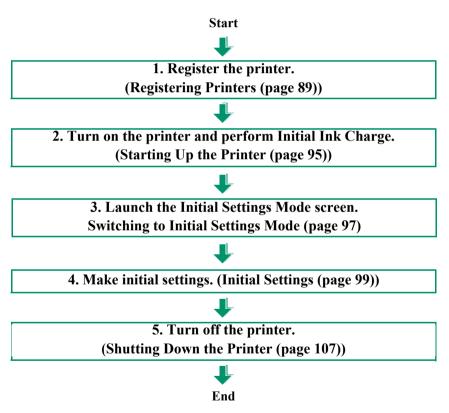

Flowchart 3-1. Setup Flow Chart

## 3.3.2 Settings

#### 3.3.2.1 Registering Printers

- If the OS on the PC is Windows Vista or Windows 7, turn off the user account following the steps below.
  - ■Windows Vista
    - 1. Click Start  $\rightarrow$  Control Panel  $\rightarrow$  User Accounts.

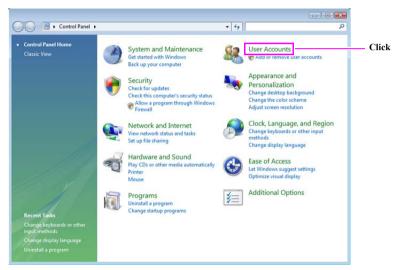

Figure 3-40. Setting the User Accounts (Windows Vista) (1)

#### 2. Click [User Accounts].

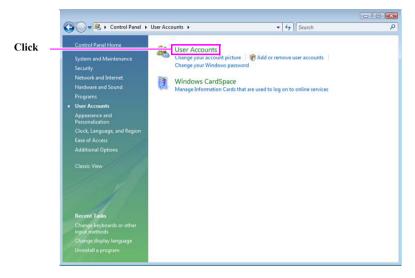

Figure 3-41. Setting the User Account (Windows Vista) (2)

3. Click [Turn User Account Control on or off].

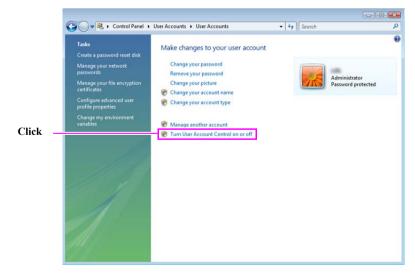

Figure 3-42. Setting the User Account (Windows Vista) (3)

Installation Manual

4. Turn off the checkbox, and click [OK].

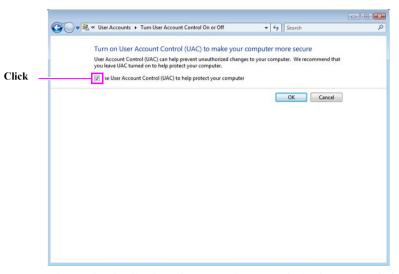

Figure 3-43. Setting the User Account (Windows Vista) (4)

5. Restart the PC.

#### ■Windows 7

 Click Start → Control Panel → User Accounts and Family Safety.

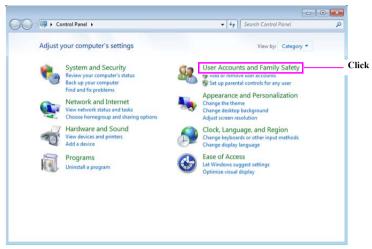

Figure 3-44. Setting the User Account (Windows 7) (1)

#### 2. Click [User Accounts].

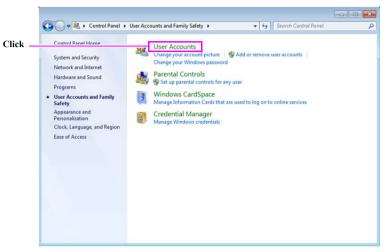

Figure 3-45. Setting the User Account (Windows 7) (2)

3. Click [Change User Account Control Settings].

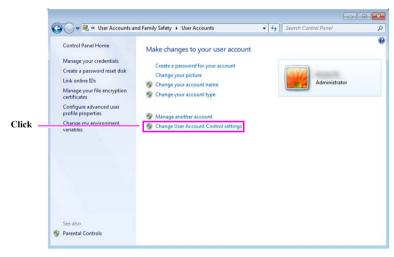

Figure 3-46. Setting the User Account (Windows 7) (3)

4. Lower the slider lever to the bottom, and click **[OK]**.

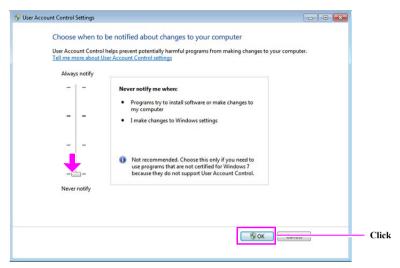

Figure 3-47. Setting the User Account (Windows 7) (4)

5. Restart the PC.

Click Start  $\rightarrow$  All Programs  $\rightarrow ***$  Series  $\rightarrow$ **Maintenance Utility.** 

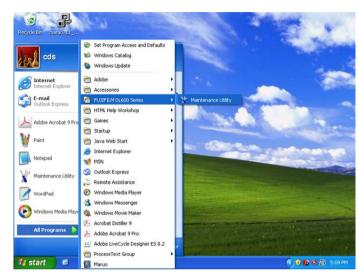

Figure 3-48. Launching Maintenance Utility

- The SL-D3000 Series Maintenance Utility screen appears. (See Figure 3-51)
- ⚠ Press the following keys simultaneously.
  - •[Ctrl] + [Alt] + [s] or [Ctrl] + [Alt] + [S]
- 5. After the keys are pressed, the Enter Password screen appears. (See Figure 3-49)
- In the Enter Password field, enter 7777 and click [OK].

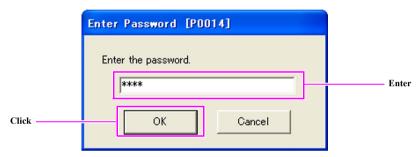

Figure 3-49. Enter Password Screen

**NOTE:** The user level code for the user currently logged in is shown on the title bar of the screen. However, no user level code will be shown for users logged in with an "Operator" user level.

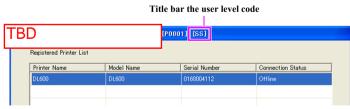

Figure 3-50. Title bar

## 7 Click [Add/Delete Printer].

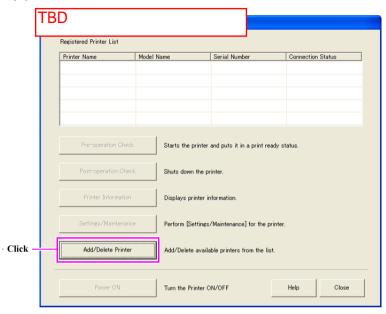

Figure 3-51.SL-D3000 Series Maintenance Utility Screen

Click [Update Target Printer List].

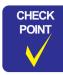

If the printer does not appear on the Printer List, check the following.

- It may take about one minute to be displayed on the screen.
- For a system with a Printer PC
  The Printer PC is not turned on.
- For a system without a Printer PC
  The printer and the Client PC are not connected with a USB cable.

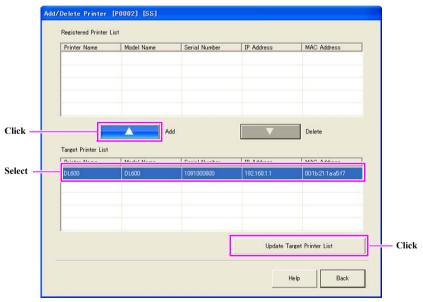

Figure 3-52. Add/Delete Printer Screen (System with Printer PC)

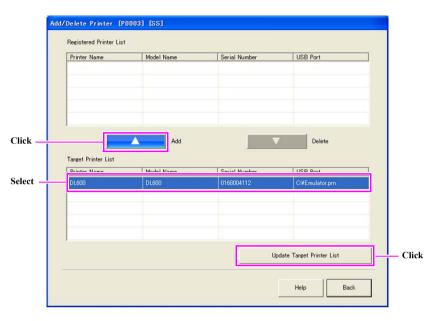

Figure 3-53. Add/Delete Printer Screen (System without Printer PC)

10. Click [Back] to return to the SL-D3000 Series Maintenance Utility screen (See Figure 3-51).

### 3.3.2.2 Starting Up the Printer

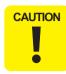

Do not open the exterior door of the printer during the Startup Inspection. Opening the door during this time may result in problems with the printer.

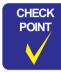

- The first time the Startup Inspection is conducted, Initial Ink Charge is automatically performed. This section explains the operating procedures for the first time the Startup Inspection is conducted. However, it should be noted that Initial Ink Charge is not performed after the first time.
- Initial Ink Charge takes approximately twenty minutes.
- 1 Confirm that the printer and the power supply cable are connected.
- Confirm that the ink cartridges are set to the Printer.
- Select the printer to start from the Registered Printer List, and click [Pre-operation Check]. After the button is clicked, the startup screen appears and printer startup begins.

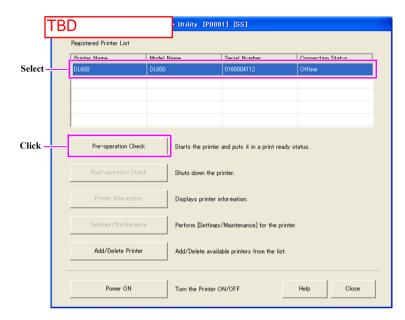

Figure 3-54. Pre-operation Check/Initial Ink Charge Screen

- The Manual Check screen appears. (See Figure 3-55)
- Execute a manual check, and click **[OK]**.
- 6. After the startup process for the printer is complete, Initial Ink Charge automatically begins.

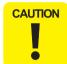

Be sure to check the following during Initial Ink Charge.

- **■** While Initial Ink Charge is in progress:
  - Do not pull out the power supply cable of the printer.
  - Do not pull out the cable connecting the printer and the computer.
- If an error occurs during Initial Ink Charge, perform Startup Inspection again.
- 7. Confirm printer startup. When the system being used has Printer PCs, start the Printer PCs as well.

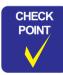

- When the printer does not start even if [Startup Inspection] is pressed, check whether power is being supplied to the printer.
- When frequently conducting printer startup and shutdown, click [Power ON] (See Figure 3-51) on the Printer Selection screen to quickly start up or shut down the printer. (This function enables faster printer startup and shutdown by skipping the internal processing normally performed. Therefore, do not use this function during normal printer usage.)

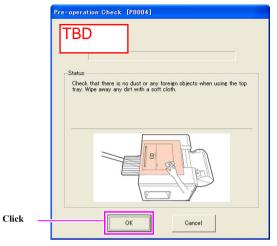

Figure 3-55. Manual Check Screen

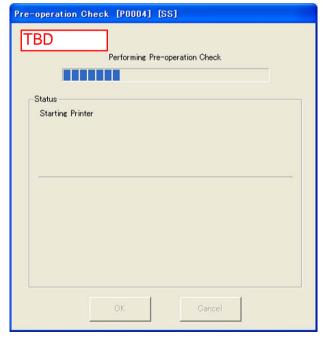

Figure 3-56. Starting Screen

### 3.3.2.3 Switching to Initial Settings Mode

- Click [**Printer Information**] (See Figure 3-51). After the button is clicked, the Printer Information screen appears.
- Click [Settings/Maintenance] (7). After the button is clicked, the Maintenance screen appears. (See Table3-1 for details on the contents of the screen.)

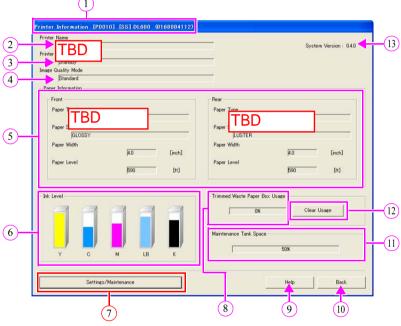

Figure 3-57. Printer Information Screen

Click [07. Initial Settings] to switch to the Initial Settings screen.

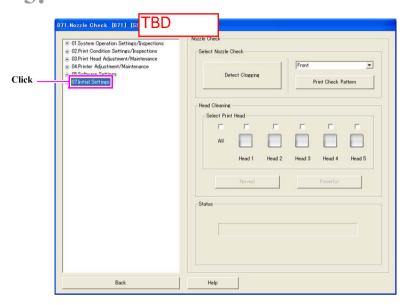

Figure 3-58. Maintenance Screen

Table 3-1. Printer Information Screen Configuration

| No. | Item                          | Description                                                        |                                                                     |
|-----|-------------------------------|--------------------------------------------------------------------|---------------------------------------------------------------------|
|     | Title Bar                     | The following inform to right.                                     | nation are shown in the title bar, from left                        |
|     |                               | •Screen Name                                                       | : Title of the dialog box displayed                                 |
|     |                               | •Number of the scree                                               |                                                                     |
|     |                               |                                                                    | : Number of the screen                                              |
| 1   |                               | •User Level                                                        | : User level of the user currently logged in                        |
|     |                               |                                                                    | [OP] : Operator Mode                                                |
|     |                               |                                                                    | [AD]: Administrator Mode                                            |
|     |                               |                                                                    | [SS] : Serviceman Mode                                              |
|     |                               | •Printer Name                                                      | : Printer identification name                                       |
|     |                               | •Serial Number                                                     | : Printer identification number                                     |
| 2   | Printer Name                  | Printer identification name                                        |                                                                     |
|     | Printer Status                | The information shown and the printer status are as follows:       |                                                                     |
|     |                               | •Standby                                                           | : Ready for printing                                                |
|     |                               | •Printing is in progre                                             |                                                                     |
|     |                               |                                                                    | : Printing is in progress                                           |
|     |                               | •Suspended                                                         | : Printing is temporarily suspended                                 |
|     |                               | •Performing mainter                                                |                                                                     |
| 3   |                               | •An error has occurr                                               | : Maintenance is being performed                                    |
|     |                               | •An error has occurr                                               | : Error status                                                      |
|     |                               | •Initialization is in p                                            |                                                                     |
|     |                               |                                                                    | : Initialization is in progress                                     |
|     |                               | •Shutting down                                                     | : The printer is being shut down                                    |
|     |                               | •Offline                                                           | : The printer is not turned on, or is not connected to the computer |
| 4   | Image Quality Mode            | Image Quality Mode set as the default                              |                                                                     |
| 5   | Paper Information             | Indicates the paper set in the printer. *1                         |                                                                     |
| 6   | Ink Level                     | The bar graph indicates the level of ink remaining for each color. |                                                                     |
| 7   | [Settings/Maintenance] Button | Switches to the Maintenance screen.                                |                                                                     |

Table 3-1. Printer Information Screen Configuration

| No. | Item                               | Description                                                                                                    |
|-----|------------------------------------|----------------------------------------------------------------------------------------------------|
| 8   | Trimmed Waste Paper<br>Box Usage   | Indicates the usage of the Trimmed Waste Paper Box.                                                                       |
| 9   | [Help] Button                      | Displays the Help screen.                                                                                                 |
| 10  | [Back] Button/<br>[Close] Button*2 | Closes the screen.                                                                                                    |
| 11  | Maintenance Tank<br>Space          | Indicates the space available in the Maintenance Tank.                                                                    |
| 12  | [Clear]<br>Button                  | After cleaning out the Trimmed Waste Paper Box, press [Clear] to reset the Trimmed Waste Paper Box Usage counter to "0%". |
| 13  | System Version                     | Indicates the version information of the system.                                                                          |

Note "\*1": When roll paper is not installed, "-" is displayed.

\*2": • When transferred from the Printer Selection screen, the [Back] button appears.

• When transferred from the MS-01 software, the [Close] button appears.

# 3.3.2.4 Initial Settings

The settings should be made in the order indicated in the following table. On the **[07. Initial Settings]** folder tree screen shown in Figure 3-59, click an item listed in the following table to go to the item.

Table 3-2. Initial Settings

| Order | Screen<br>No. | Item                                 | Description                                                                               | Reference |
|-------|---------------|--------------------------------------|-------------------------------------------------------------------------------------------|-----------|
| 1     | 071           | Nozzle Check                         | Checks the heads for clogging. Cleaning is carried out when any of the heads are clogged. | P100      |
| 2     | 072           | Language Settings                    | The language for the Maintenance Utility can be set.                                      | P101      |
| 3     | 073           | Installation<br>Information Settings | Set information related to the printer at the time of installation.                       | P102      |
| 4     | 074           | Paper Settings                       | Check or set information on the roll paper set as Front Paper or Rear Paper.              | P103      |
| 5     | 075           | Settings for<br>Optional Equipment   | You can set the various settings for optional equipment.                                  | P104      |
| 6     | 076           | Printer Operation<br>Settings        | Power Saving Settings and Warning Buzzer Settings can be made.                            | P105      |
| 7     | 077           | Image Quality Mode Settings          | The default Image Quality mode can be set.                                                | P106      |

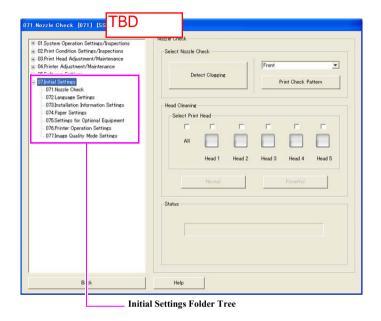

Figure 3-59. Initial Settings Folder Tree Screen

#### **NOZZLE CHECK**

You can print the Nozzle Check Pattern to visually check for clogging and carry out Head Cleaning.

- Click [Print Check Pattern] and print the Nozzle Check Pattern shown in Figure 3-61. (See Figure 3-60.)
- 2. Depending on the results, head cleaning is performed in the following manner. (See Figure 3-60)

| Heads to be | All heads:    | Click the checkbox for [All].                                                                                 |  |
|-------------|---------------|----------------------------------------------------------------------------------------------------|--|
| Cleaned     | Individual he | eads:                                                                                                    |  |
|             |               | Click the checkbox for the head(s) to be cleaned.                                                             |  |
| Cleaning    | Normal:       | Performs normal level of cleaning.                                                                            |  |
| Level       | Powerful:     | Performs more powerful cleaning than normal level. (Note that more ink is consumed when this method is used.) |  |

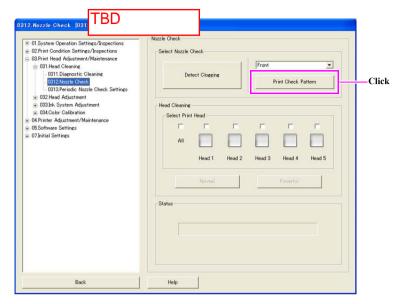

Figure 3-60. Nozzle Check Screen

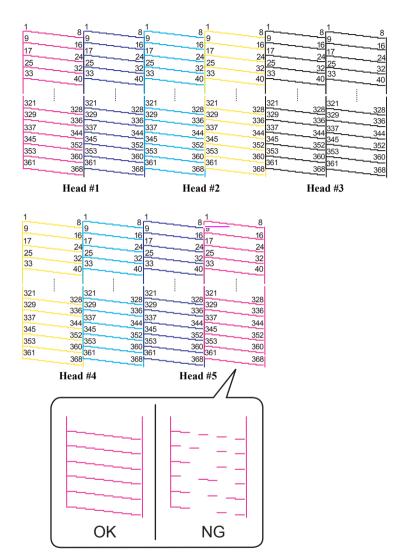

Figure 3-61. Nozzle Check Pattern

#### LANGUAGE SETTINGS

The language for the Maintenance Utility can be set.

To change the settings, click [Apply] after changing the settings and restart the Maintenance Utility application. (See Figure 3-48.)

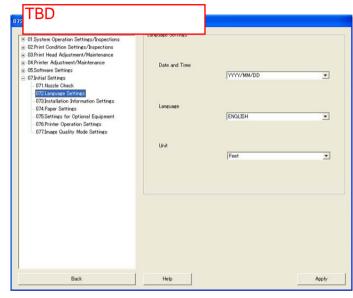

Figure 3-62. Language Settings Screen

Table 3-3. Language Settings

| Item          | Description                               | Settings                              |
|---------------|-------------------------------------------|---------------------------------------|
| Date and Time | Specify the format for the date and time. | YYYY/MM/DD, MM/DD/YYYY,<br>DD/MM/YYYY |
| Language      | Specify the language.                     | JAPANESE, ENGLISH                     |
| Unit          | Specify the unit of measurement.          | Meter, Feet                           |

#### **INSTALLATION INFORMATION SETTINGS**

You can enter the installation information.

After entering the information in each form, click [Apply].

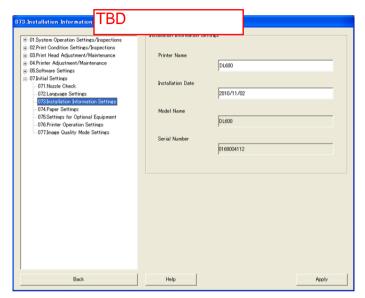

Figure 3-63. Installation Information Settings Screen

Table 3-4. Installation Information Settings Screen Options

| Item              | Description                                                                                                    |  |
|-------------------|----------------------------------------------------------------------------------------------------|--|
| Printer Name      | The printer identification name can be set or confirmed. Be sure the name is within 12 alphanumeric single-byte characters.                                                                                                    |  |
| Installation Date | Indicates the date of installation.  •For a system with a Printer PC  The date on which the printer was turned on for the first time is automatically displayed.  •For a system without a Printer PC  The date on which the Client PC was restarted after the application was installed is automatically displayed. |  |
| Model Name        | Indicates the model name of the printer. The model name is automatically set the first time the printer is turned on.                                                                                                    |  |
| Serial Number     | Indicates the serial number of the printer. The serial number is automatically set the first time the printer is turned on.                                                                                                    |  |

#### PAPER SETTINGS

Information on the roll paper set as Front Paper or Rear Paper can be set or checked. To change the settings, click [Apply] after changing the settings.

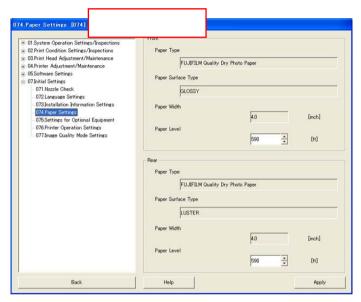

Figure 3-64. Paper Settings Screen

Table 3-5. Paper Settings

| Iten             | 1                     | Description                                                                  |
|------------------|-----------------------|------------------------------------------------------------------------------|
| Front/<br>Rear*1 | Paper Type            | Indicates the type of paper installed as the Front Paper or Rear Paper.      |
|                  | Paper Surface<br>Type | Indicates the paper surface type set in the panel.*2                         |
|                  | Paper Width           | Indicates the width of the paper installed as the Front Paper or Rear Paper. |
|                  | Paper Level           | Indicates the amount of paper remaining. (Unit of measurement: Meter)        |

Note "\*1": When roll paper is not installed, "-" is displayed.

"\*2": See Figure 2-52. "Setting the Front Paper (6)" and Figure 2-46. "Setting the Rear Paper (6)" for how to change the Paper Surface Type.

#### SETTINGS FOR OPTIONAL EQUIPMENT

You can set the various settings for optional equipment. To change the settings, click [Apply] after changing the settings.

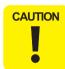

- When installing the options (Sorter/ Long paper Ejection Unit/ Conveyor), be sure to select "Enabled" for the Sorter.
- After the initial setting, make sure to restart the printer (to perform a Post-Operation Check/Pre-operation Check). Otherwise, the sorter will not operate.

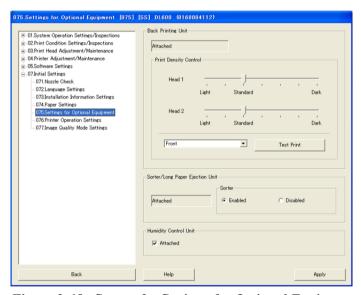

Figure 3-65. Screen for Settings for Optional Equipment

#### Table 3-6. List of Settings for Optional Equipment

|                            | Item                                | Description                                                                                                 | Settings                  |  |
|----------------------------|-------------------------------------|----------------------------------------------------------------------------------------------------|---------------------------|--|
| Back Print<br>Unit         | Installment                         | Indicates whether or not the Back Print Unit is installed.                                                  | Attached,<br>Not Attached |  |
|                            | Print Density<br>Control<br>Head #1 | Sets the print density for Head #1 of the Back Print Unit to one of seven levels.                           | Seven levels<br>available |  |
|                            | Print Density<br>Control<br>Head #2 | Sets the print density for Head #2 of the Back Print Unit to one of seven levels.                           | Seven levels<br>available |  |
|                            | [Test Print]<br>Button              | Prints the test pattern for the Back Print Unit.                                                            |                           |  |
|                            | Select Roll<br>Paper                | Select the roll paper on which to print the test pattern.                                                   | Front, Rear               |  |
| Sorter/Long<br>Paper       | Installment                         | Indicates whether or not the Sorter/<br>Long Paper Ejection Unit is installed.                              | Attached,<br>Not Attached |  |
| Ejection<br>Unit           | Sorter                              | Select to either enable or disable the<br>Sorter when the Sorter/Long Paper<br>Ejection Unit is "Attached". | Enable, Disable           |  |
| Humidity Conditioning Unit |                                     | Select whether or not the Humidity<br>Conditioning Unit is installed.                                       | Attached,<br>Not Attached |  |

# PRINTER OPERATION SETTINGS

Power Saving Settings, Warning Buzzer Settings and Completion Confirmation for Long Length Sheet Printing can be made.

To change the settings, click [Apply] after changing the settings.

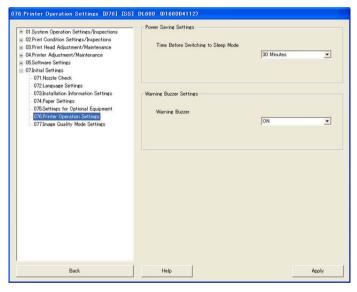

Figure 3-66. Printer Operation Settings Screen

Table 3-7. Printer Operation Settings

| Item                                                            | Description                                                                                                    | Settings                                                                                                    |
|-----------------------------------------------------------------|----------------------------------------------------------------------------------------------------|----------------------------------------------------------------------------------------------------|
| Power Saving<br>Settings                                        | Sets the time before the printer switches to Sleep mode.                                                                                                    | None, Five Minutes, Ten<br>Minutes, Fifteen Minutes,<br>Thirty Minutes, One Hour,<br>Two Hours<br>(Default: Fifteen Minutes) |
| Warning Buzzer<br>Settings                                      | Sets the buzzer on or off.                                                                                                    | ON, OFF                                                                                                    |
| Completion<br>Confirmation for<br>Long Length<br>Sheet Printing | Select whether or not to display a confirmation message when completing long length sheet printing of 12 to 18 inch (305 to 457 mm).  Displays a message when completing long length sheet printing over 18 inch (457 mm). | Selected (the message is not<br>displayed), Not selected (the<br>message is displayed)                                       |

### **IMAGE QUALITY MODE SETTINGS**

The default Image Quality mode can be set.

To change the settings, click [Apply] after changing the settings.

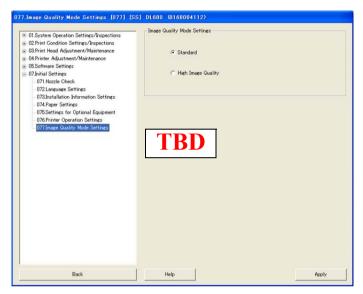

Figure 3-67. Image Quality Mode Settings Screen

Table 3-8. Image Quality Mode Settings

| Item                  | Description                          | Settings                        |
|-----------------------|--------------------------------------|---------------------------------|
| Image Quality<br>Mode | Sets the default Image Quality mode. | Standard, High Image<br>Quality |

#### 3.3.2.5 Shutting Down the Printer

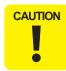

- Do not open the exterior door of the printer during the Daily Inspection. Opening the door during this time may result in problems with the printer.
- For systems with Printer PC, do not shut down the Printer PC forcibly. Otherwise, you cannot restart the Printer PC at next Pre-operation Check.
- When you shut down the Printer PC forcibly, perform the following procedure.
  - 1. Turn off the power switch on the rear of the printer once.
  - 2. Turn on the power switch on the rear of the printer again.
  - 3. Restart the Client PC.
  - 4. Turn on the power of the Printer PC manually.
  - 5. Perform the Pre-operation Check using the Maintenance Utility.
- Click [Post-Operation Check] (See Figure 3-51). After the button is clicked, the shutdown screen appears.
- Click [Start Post-operation Check].
- The Manual Check screen appears.(See Figure 3-69)
- Click [OK].

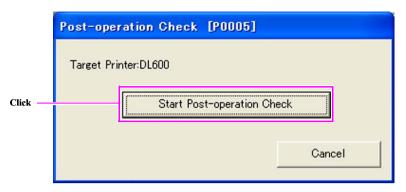

Figure 3-68. Shutdown Screen

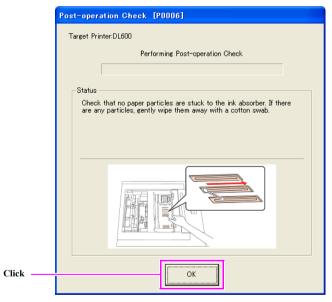

Figure 3-69. Manual Check Screen

- Click [OK]. (See Figure 3-70)
- Click [OK]. (See Figure 3-71)
- 7 The printer shutdown begins.
- Confirm printer shutdown.

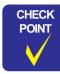

- When the system being used has Printer PCs, shut down the Printer PCs as well.
- When the printer does not shut down even if [Daily Inspection] is pressed, be sure to conduct Startup Inspection and Daily Inspection again after performing the following.
  - Turn off the Printer PC and the Client PC.
  - Unplug the power supply cable of the printer from the AC inlet and plug it in again.

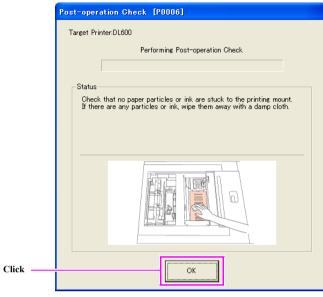

Figure 3-70. Shutting down Screen (1)

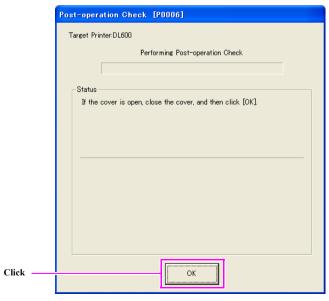

Figure 3-71. Shutting down Screen (2)